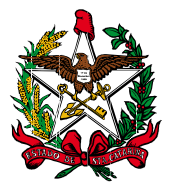

**PODER JUDICIÁRIO CORREGEDORIA-GERAL DA JUSTIÇA** 

**MANUAL BÁSICO SISTEMA DE AUTOMAÇÃO - SAJ FLUXO DO PROCEDIMENTO ADMINISTRATIVO** 

> **FLORIANÓPOLIS SETEMBRO-2010**

# **APRESENTAÇÃO**

O presente manual está direcionado aos atos e rotinas de trabalho da Corregedoria-Geral da Justiça (CGJ), que passam a utilizar o "Sistema de automação da Justiça" – SAJ, adotando o fluxo de trabalho dos procedimentos administrativos, que permitirá a tramitação integral dos feitos em meio eletrônico.

Visa uniformizar práticas e procedimentos de modo a disciplinar e simplificar o andamento dos processos, unificando os procedimentos administrativos, junto a Divisão Administrativa – Cartório da CGJ e demais setores.

Cabe ressaltar que se trata do primeiro manual para usuários do Sistema de Automação do Fluxo do Procedimento Administrativo, que deverá receber atualizações no decorrer dos trabalhos de adequação da ferramenta, bem como quando da sua utilização.

# **Corregedoria-Geral da Justiça**

# **SUMÁRIO**

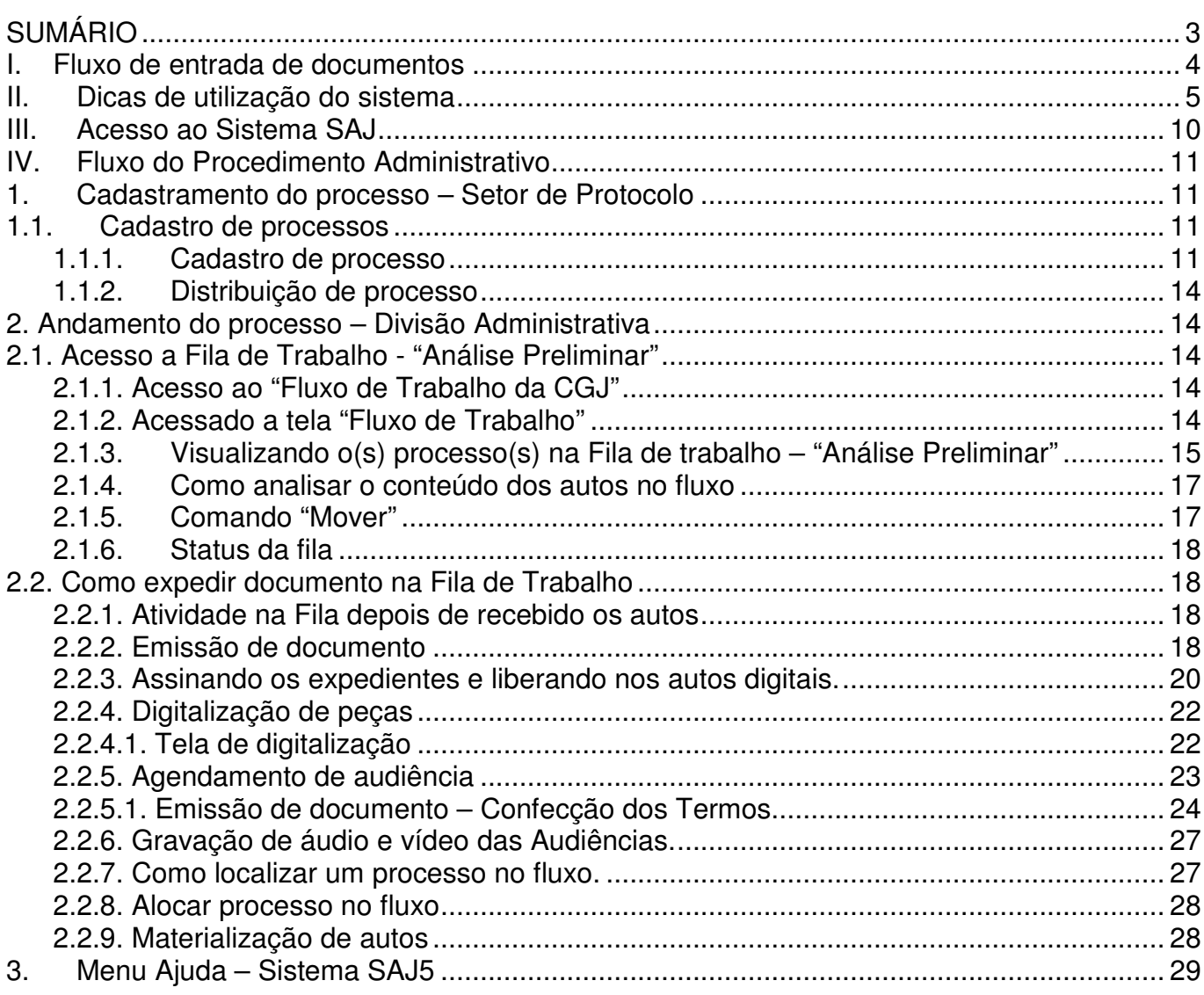

# **I. Fluxo de entrada de documentos**

A entrada de documentos na Corregedoria-Geral da Justiça deverá ocorrer da seguinte forma:

- a) Petições e documentos relacionados aos processos da CGJ em tramitação ou petições iniciais, salvo algum caso peculiar despachado pelo Corregedor-Geral, Vice-Corregedor e Juízes-Corregedores, devem obrigatoriamente seguir para o Setor de Protocolo, para protocolo e digitalização;
- b) Os documentos oriundos do correio (ECT), malote e entregues pelo "livro protocolo" de outros órgãos internos da instituição devem seguir primeiro para a Secretária da Corregedoria-Geral da Justiça, onde serão filtrados aqueles com caráter "sigiloso", "pessoais" do Corregedor, do Vice-Corregedor, etc. daqueles de cunho administrativo. Efetuada a primeira filtragem, os documentos devem seguir para a Divisão Administrativa, onde serão organizados em petições iniciais e intermediárias, sendo encaminhados ao Setor de Protocolo para ingresso no Sistema SAJ-CGJ;
- c) Após a digitalização dos documentos, formada a pasta digital no SAJ-CGJ, com seu encaminhamento para a Divisão Administrativa, os originais serão arquivados no Setor de Protocolo, pelo prazo de sete (07) dias, ficando à disposição das partes. Decorrido o prazo estipulado os documentos serão destruídos.
- d) O Corregedor-Geral, Vice-Corregedor e Juízes-Corregedores poderão solicitar a materialização de autos, em caráter excepcional, haja vista que o sistema visa à celeridade, padronização dos procedimentos e, principalmente a eliminação do papel;
- e) Os processos oriundos da Presidência, Conselho da Magistratura, Diretorias, outros órgãos e de outras instituições, devem entrar no fluxo, com protocolo e digitalização das peças no SAJ, recebendo numeração SAJ-CGJ. O número de origem deve contar no campo "outros números", da tela de Cadastro do Processo. Quando o processo for composto de mais de três (03) volumes, o Setor de Protocolo deverá digitalizar as peças principais de todos os volumes, ou todo o acervo, dependendo da matéria e pedido dos Juízes-Corregedores. Os processos físicos "externos" devem permanecer na Divisão Administrativa, em escaninho próprio, aguardando o retorno à origem. Finalizada a tramitação dos autos na CGJ, os atos praticados nos processos "externos" serão impressos e "materializados" nos autos originais, para devolução à origem; e
- f) Processos da CGJ que não estão no fluxo, mas por qualquer motivo tenham que ingressar, devem receber número SAJ do ano de ingresso, sendo cadastrado no menu Cadastro Excepcional e alocado o número antigo da CGJ no campo de cadastro "outros números".
- g) Havendo necessidade de expedição de qualquer documento, quando do atendimento de partes; advogados ou interessados, pelo Setor de Atendimento, para posterior protocolo, digitalização e distribuição da inicial, poderá o usuário utilizar o Editor de textos do SAJ, Menu Arquivo, documento externo, para aqueles documentos sem vinculação aos processos CGJ.

# **II. Dicas de utilização do sistema**

Conheça alguns recursos que vão ajudá-lo a melhor usufruir dos sistemas **SAJ**: **Barra de menus** 

A barra de menus, localizada logo abaixo do título do sistema, permite o acesso às diversas telas e funções do SAJ.

Exemplo:

Cadastro Andamento Carga Expedientes Mandados AR Publicação Consulta Relatórios Estatística Apoio

Cada menu tem uma lista de submenus, que podem ter listas de itens vinculados a eles. Veja como navegar por todas estas opções sem a utilização do mouse:

- Para tornar a barra de menus ativa, pressione a tecla **F10** ou **Alt**.
- Para selecionar um menu, utilize as teclas  $\leftarrow$  ou  $\rightarrow$ .
- Para abrir um menu e ver sua lista de submenus, pressione as teclas  $\uparrow$  ou  $\downarrow$ . Estas teclas permitem selecionar o submenu seguinte ou anterior do menu aberto.
- Para abrir um submenu e ver sua lista de itens, utilize a tecla  $\rightarrow$ . Para selecionar os itens sequintes ou anteriores, pressione as teclas  $\uparrow$  ou  $\downarrow$ . Para voltar à lista de submenus, pressione a tecla  $\leftarrow$ .
- Para fechar o menu ou submenu aberto, pressione a tecla **Esc**.
- Para fechar o menu e o submenu abertos ao mesmo tempo, pressione a tecla **Alt**.

#### **Barra de ícones**

A barra de ícones, localizada logo abaixo da barra de menus do sistema, funciona como atalho para as principais telas e funções.

Exemplo:

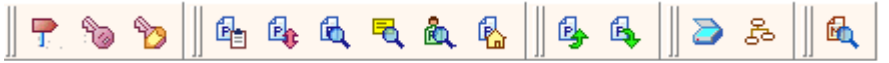

- Posicione o mouse sobre o ícone desejado para visualizar o nome da tela à qual ele se refere.
- Clique no ícone desejado para acessar a tela correspondente.

## **Barra de botões**

A barra de botões, localizada no rodapé de cada tela do sistema, é formada pela combinação dos botões descritos a seguir, que são apresentados ou não de acordo com a função de cada tela. Dependendo do nível de autorização do usuário, alguns botões também podem ficar desabilitados para uso.

Confira a seguir a função de cada botão:

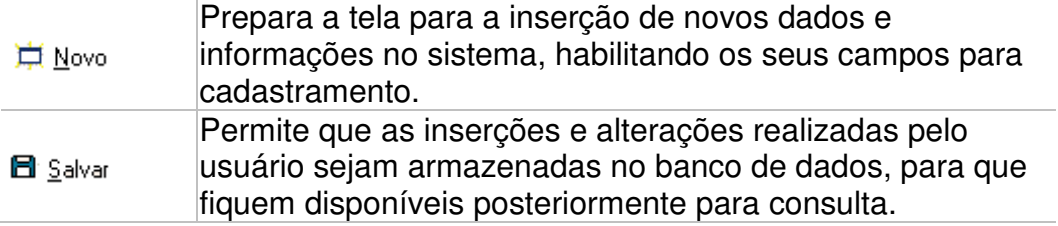

**Dica:** Estes ícones também aparecem ao lado de cada submenu. Navegue pela barra de menus do sistema e confira quais são as telas que possuem atalhos.

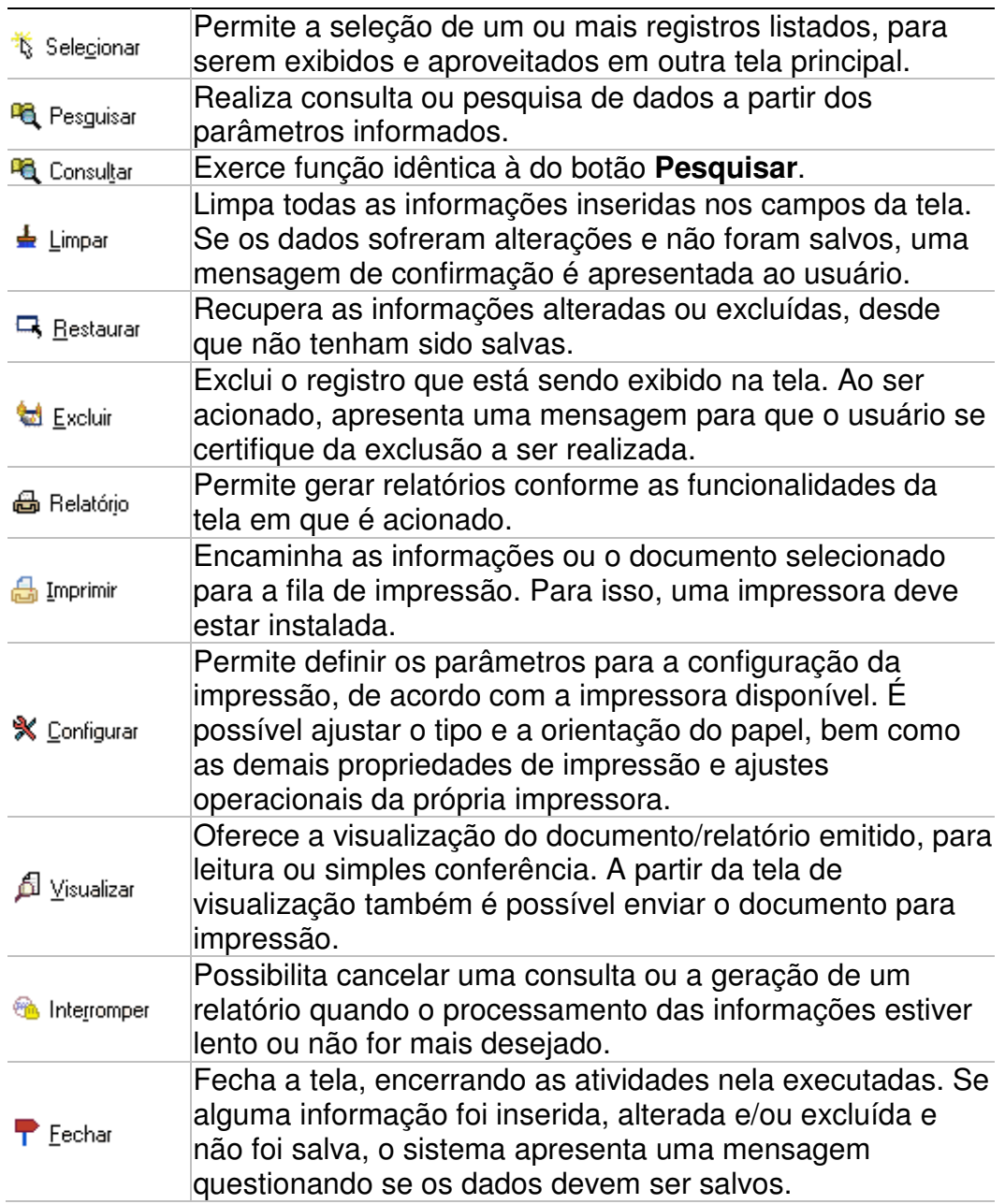

Para acionar um botão, clique sobre ele ou pressione as teclas **Alt** + **<letra sublinhada no botão>**.

## **Botões ativos e inativos**

Os botões ativos são os que podem ser acionados. Os botões inativos são os que não estão disponíveis no momento da edição da tela.

Estão ativos os botões com o nome escrito na cor preta, como o botão **Limpar** da figura abaixo, e inativos os que estão escritos na cor cinza, como o botão **Salvar** da mesma figura.

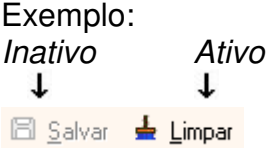

## **Campos abertos para digitação**

Para saber se um campo está aberto para digitação, verifique sua cor de fundo:

Se for branca, como no campo <Processo>da figura abaixo, o campo está aberto.

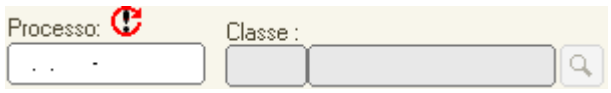

Se for cinza, como no campo <Classe>, não são permitidas alterações.

### **Campos de múltipla seleção**

Esta funcionalidade permite a seleção de vários registros para um único campo, com o objetivo de expandir o universo da pesquisa a ser realizada. Os campos de **múltipla** 

seleção são indicados pelo ícone  $\bar{a}$ , ao lado do botão  $\Box$ .

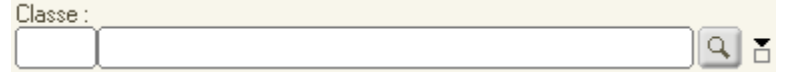

Para selecionar um ou mais registros:

Acione o botão e marque no campo os registros desejados. Para facilitar, utilize os botões **Todos** e **Nenhum**. Em seguida, acione o botão **Selecionar**. O ícone indica que há pelo menos um registro selecionado para o campo.

Para visualizar os registros selecionados:

Acione o ícone  $\bar{a}$ , que indica que há pelo menos um registro selecionado para o campo.

Para remover um item da lista de seleção:

Selecione o registro que deseja excluir e acione o botão **Remover um item**.

- Para remover todos os itens da lista de seleção:
- Acione o botão **Remover todos**.
- Para fechar a lista de registros selecionados: Acione o botão **X**.

#### **Consultas**

Para o preenchimento de alguns campos é disponibilizada a consulta e a seleção de registros já cadastrados no sistema, de forma a manter um padrão e facilitar as atividades.

Os campos que oferecem esta facilidade têm o botão **que dia direito**. Para acessar a tela de consulta referente ao campo em questão, acione este botão ou pressione a tecla **F5**. Na tela de consulta apresentada, selecione a informação desejada, utilizando o mouse ou as teclas e , e acione o botão **Selecionar**. O sistema automaticamente preenche o campo com o registro selecionado.

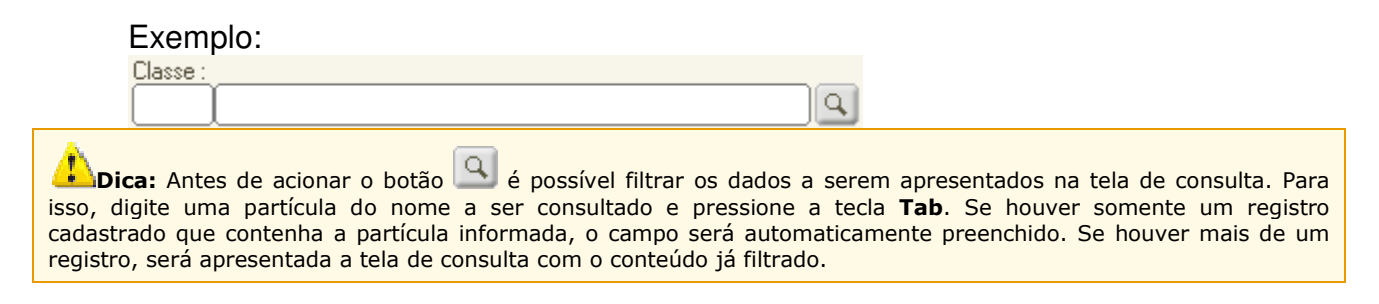

#### **Datas**

Para os campos que exigem o preenchimento de datas, o padrão a ser utilizado é **dd/mm/aaaa**. Podem ser informados somente os números, o sistema insere automaticamente as barras de separação.

Exemplo:<br>Período:  $\prime$  /  $\sqrt{\bullet}$  00:00 a  $/$  / /  $\sqrt{23:59}$ 

As datas ainda podem ser selecionadas por meio do botão  $\bullet$  ao final de cada campo. No calendário apresentado, selecione o mês por meio dos botões (e  $\blacktriangleright$  e clique no dia desejado. O sistema preenche o campo com a data escolhida.

Para preencher as horas, utilize o padrão **hh:mm**. Para informar nove horas da manhã ou seis horas da tarde, digite respectivamente 09:00 ou 18:00.

 $\blacksquare$ Dica: Quando se tratar de um período, a data final informada deve ser posterior ou igual à data inicial do período.

#### **Função Alt**

Todos os menus e botões do sistema possuem uma de suas letras sublinhada e podem ser acionados sem a utilização do mouse.

- Para acionar um botão, pressione a combinação de teclas **Alt + <letra sublinhada no menu ou botão>**.
- Para abrir um menu, pressione a tecla **Alt**, visualize a tecla sublinhada e então pressione-a no teclado.

#### **Função Tab**

Utilizando a tecla **Tab** ( $\overline{+}$ ), o usuário pode mover-se entre os campos da tela sem a utilização do mouse. Para posicionar o cursor em um determinado campo, pressione esa tecla até chegar a ele. Para voltar aos campos anteriores, pressione **Shift** + **Tab**, **quantas vezes for necessário.** 

#### **Múltiplas janelas**

O sistema possibilita operar com várias telas abertas. A tela ativa possui a cor da barra de título mais destacada, como mostra a Consulta de Seção abaixo.

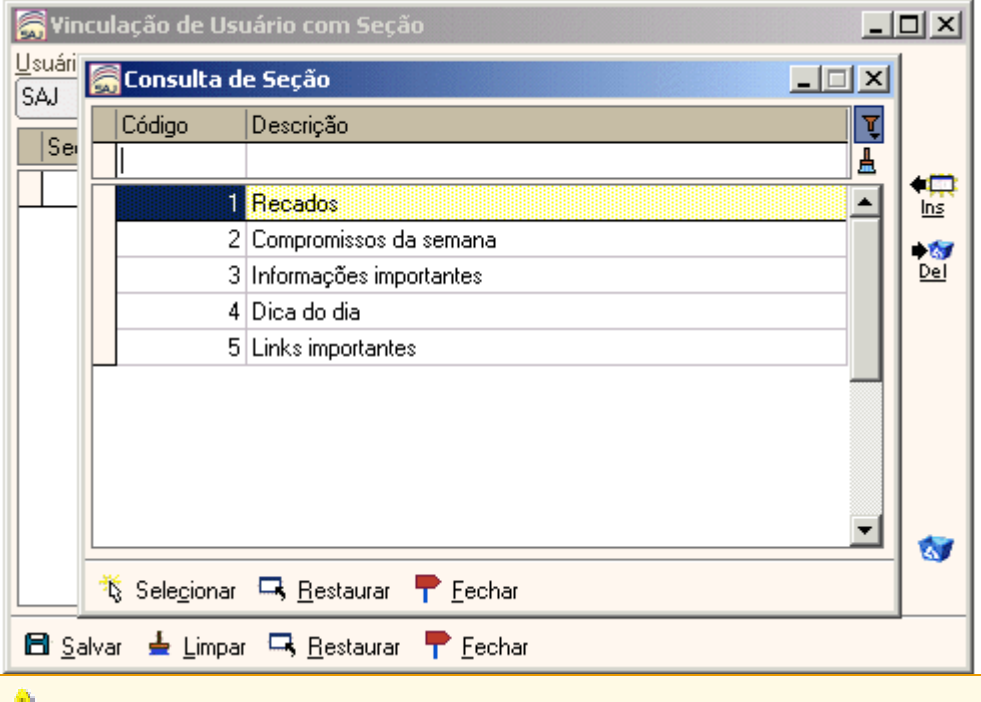

**Dica:** Para alternar entre uma janela e outra, utilize a combinação das teclas Ctrl + Tab ou Ctrl + F6, ou ainda minimize as telas que não estão em uso.

#### **Navegadores**

Os botões de navegação permitem circular entre os registros de informações disponíveis em uma tela. Eles possibilitam o acesso direto do primeiro ao último registro e também ao próximo ou anterior ao selecionado pelo usuário.

Veja abaixo um exemplo da barra de botões navegadores:

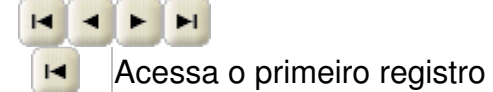

- Acessa o registro anterior  $\blacktriangleleft$
- Acessa o registro seguinte  $\blacksquare$
- Acessa o último registro  $H$

# **III. Acesso ao Sistema SAJ**

O acesso ao sistema será feito pelo ícone "**SAJ5-CGJ**" disponível na área de trabalho.

A senha de acesso será fornecida pela Assessoria de Informática da Corregedoria-Geral da Justiça. Os pedidos de cadastramento e senha SAJ5-CGJ serão centralizados no e-mail: infocgj@tjsc.jus.br, no campo assunto do pedido deverá constar: Cadastro SAJ5-CGJ – Nome do Servidor e demais dados:

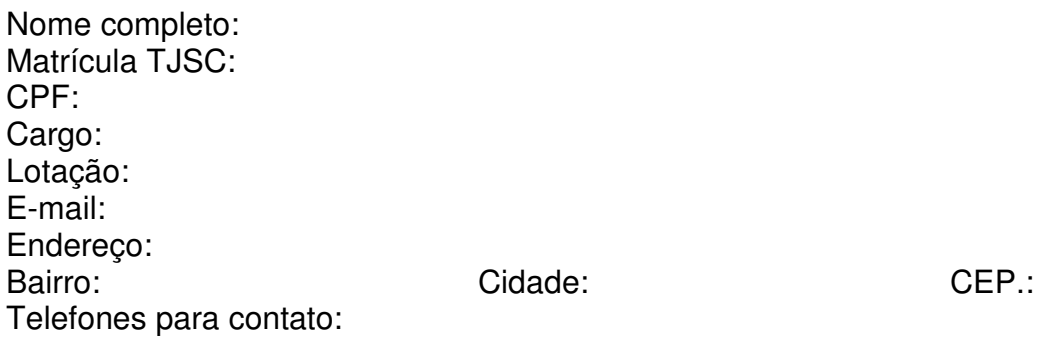

Para o cadastro de *login* dos usuários no SAJ5 da Corregedoria-Geral da Justica (CGJ), será utilizada a seguinte padronização: M (matrícula) seguido do número da matrícula do servidor, exemplo: M1234.

Após acionado o ícone disponível na área de trabalho, abrirá a tela de acesso, composta pelos campos "Usuário", "Senha" e "Lotação":

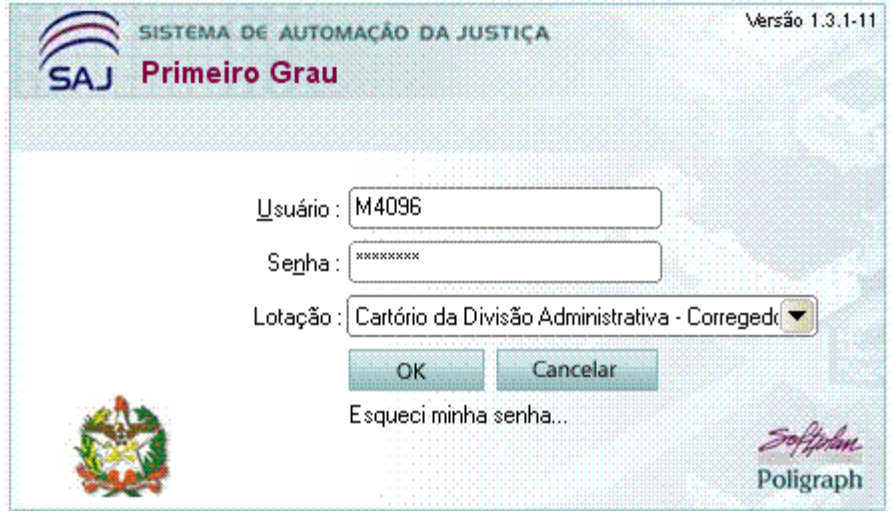

O campo "Usuário" e "Senha" deverão ser preenchidos com os dados fornecidos pela Assessoria de Informática da CGJ, O campo "Lotação" será preenchido automaticamente pelo sistema. Caso o usuário esqueça sua senha basta clicar no "link" abaixo dos campos de acesso: "Esqueci minha senha...", para obtenção de nova senha de acesso.

# **IV. Fluxo do Procedimento Administrativo**

# **1. Cadastramento do processo – Setor de Protocolo**

### 1.1. Cadastro de processos

Será efetuado no Setor de Protocolo da Corregedoria-Geral da Justiça (CGJ), que receberá a informação e determinação de cadastro.

### 1.1.1. Cadastro de processo

Abrir o sistema (SAJ/PG5), ir até o menu principal em "Cadastro", opção "Processos".

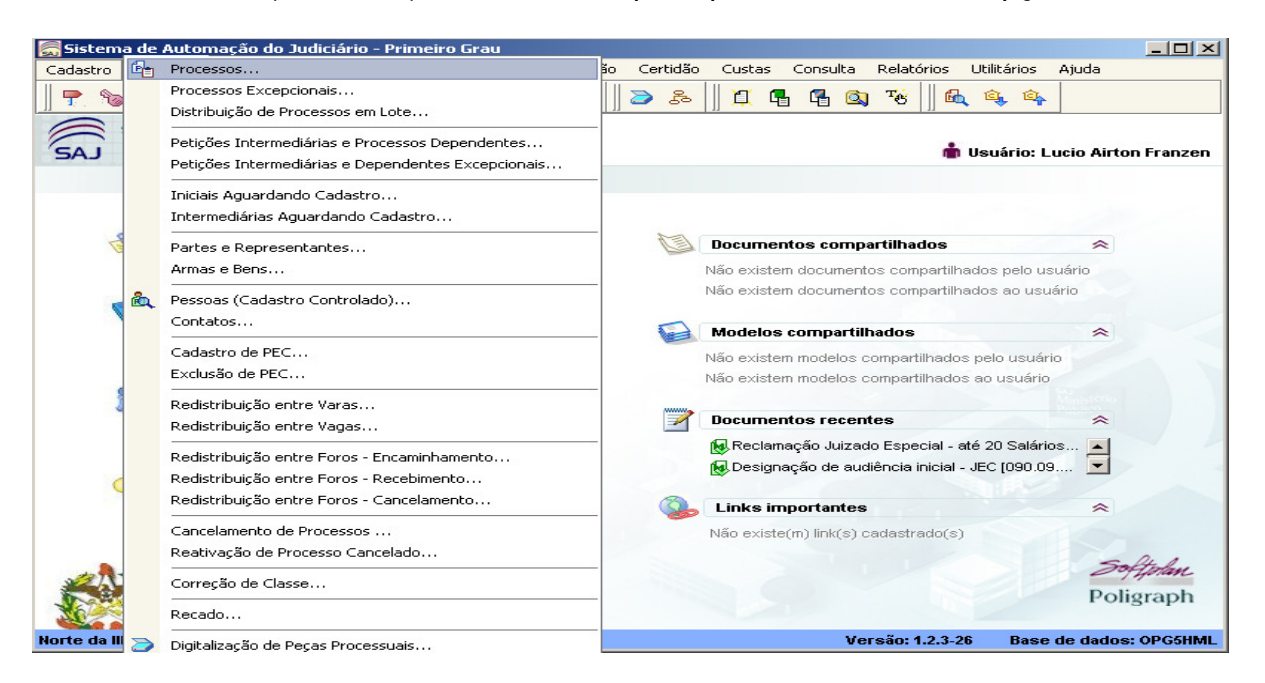

Aberta a tela "Cadastro de Processos", clicar no botão "Novo", digitando após o número dos autos:

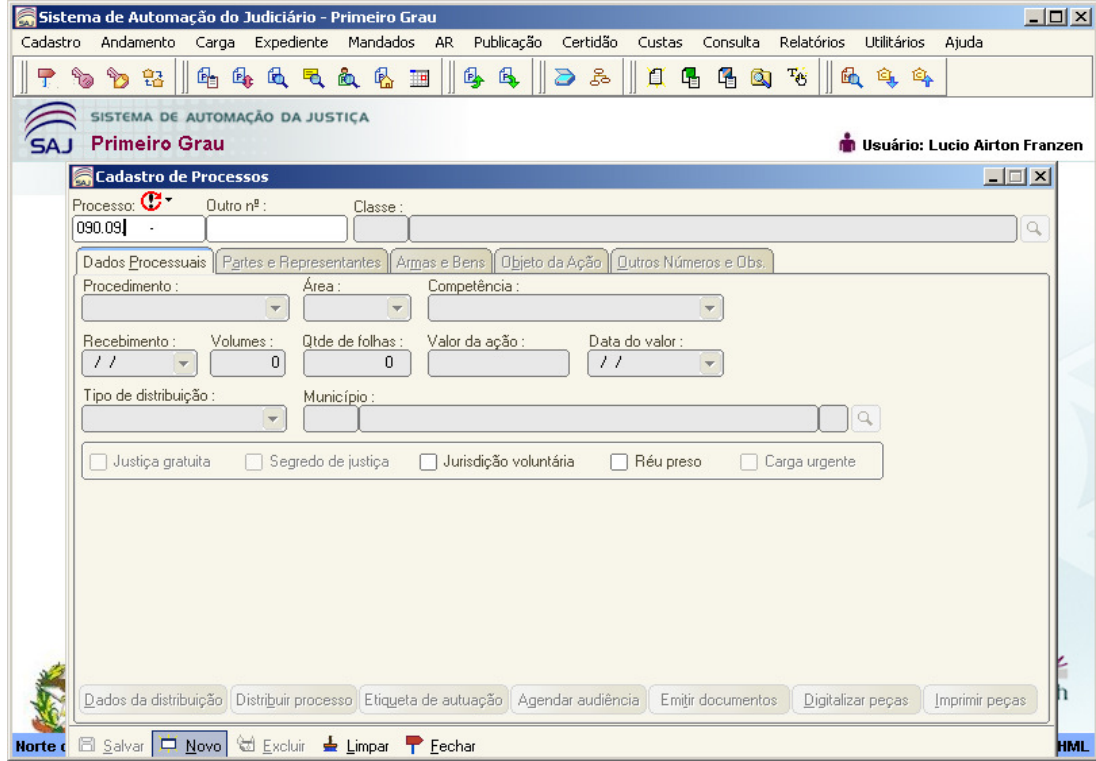

Na tela do cadastro de processo, atribuir "classe" e "assunto" ao processo, e em seguida clicar na opção "partes e representantes", para cadastrar inicialmente o reclamante e em seguida o reclamado, preenchendo adequadamente os campos, para "salvar", no ícone próprio, na mesma tela.

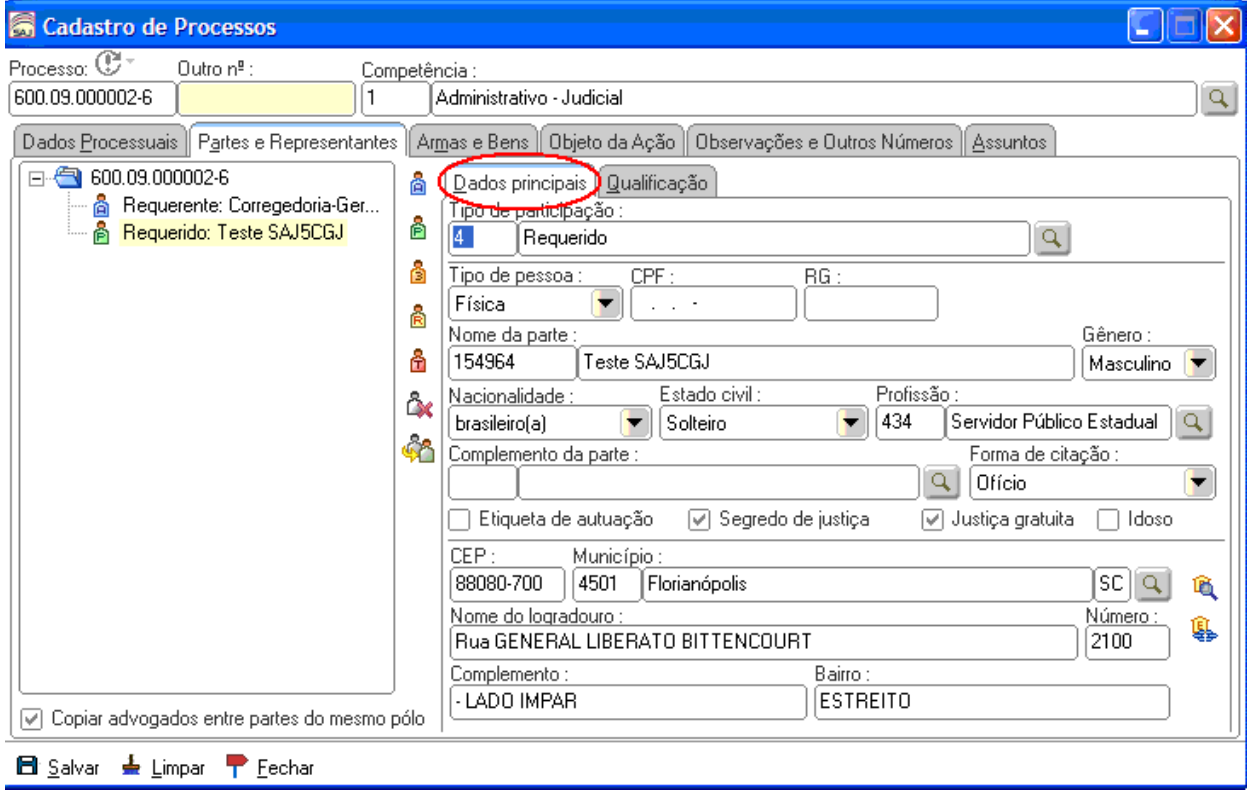

Nesta tela, há extrema necessidade de preenchimento completo de todas as informações das partes. Para tanto, além dos dados principais, é fundamental a inserção dos dados constantes na aba "qualificação".

A utilização do Sistema SISP, pelo Setor de Protocolo, poderá reduzir os casos de ausência de dados e proliferação de homônimos na base de dados SAJ-CGJ.

A correção de classe e/ou de assunto será promovida pela Divisão Administrativa ou pelo Setor de Protocolo, mediante justificativa, conforme tabelas disponíveis no sistema SAJ5.

Todas as informações ali constantes são de extrema importância, em especial o endereço eletrônico da parte (e-mail) e telefones para contato, pois há situações em que a intimação poderá ocorrer por uma destas formas. Conferidas as informações, o usuário deverá acionar a tecla "Salvar".

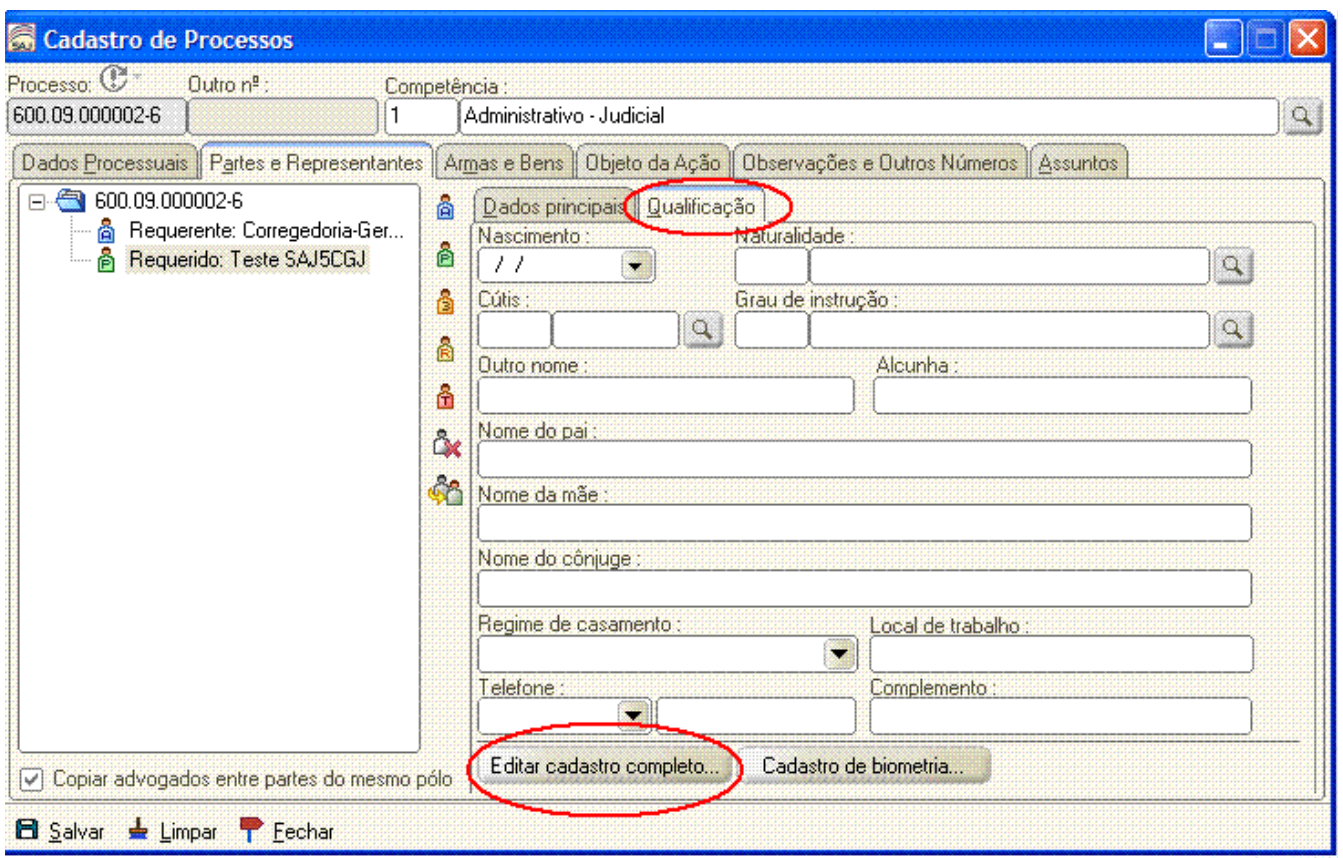

Na aba "Qualificação", após o preenchimento dos dados, também é necessário a edição dos dados completos da parte, acionando o ícone "**Editar cadastro completo"**.

Todas as informações ali constantes são de extrema importância, em especial **telefones de contato** (inclusive para recados) e endereço de **correio eletrônico da parte (e-mail)**, pois há situações em que a intimação poderá ocorrer por essas formas. Conferidas as informações o usuário deverá acionar a tecla "Salvar".

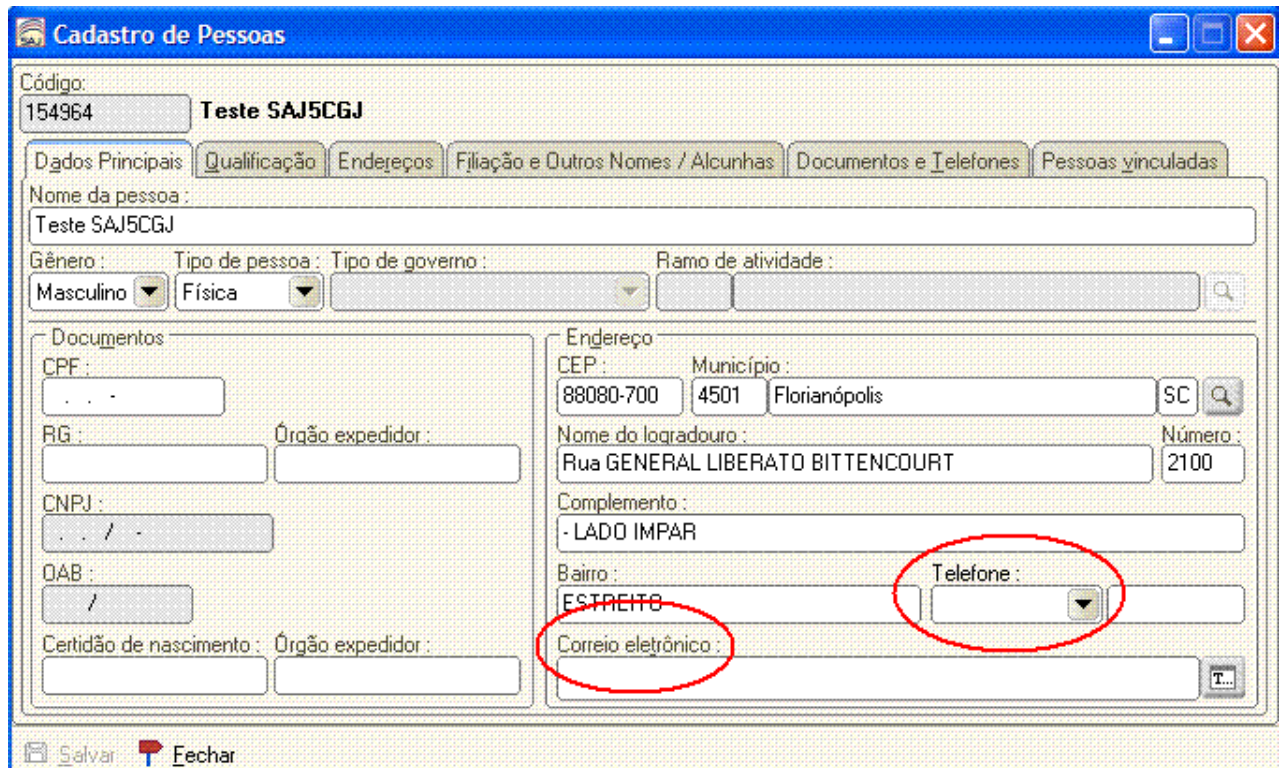

# 1.1.2. Distribuição de processo

Na mesma tela "cadastro de processos", clicar no botão "distribuir processo" para confirmar a distribuição. Acionada a tecla "Distribuir Processo", o SAJ5 distribuirá automaticamente o processo para a Divisão Administrativa da CGJ.

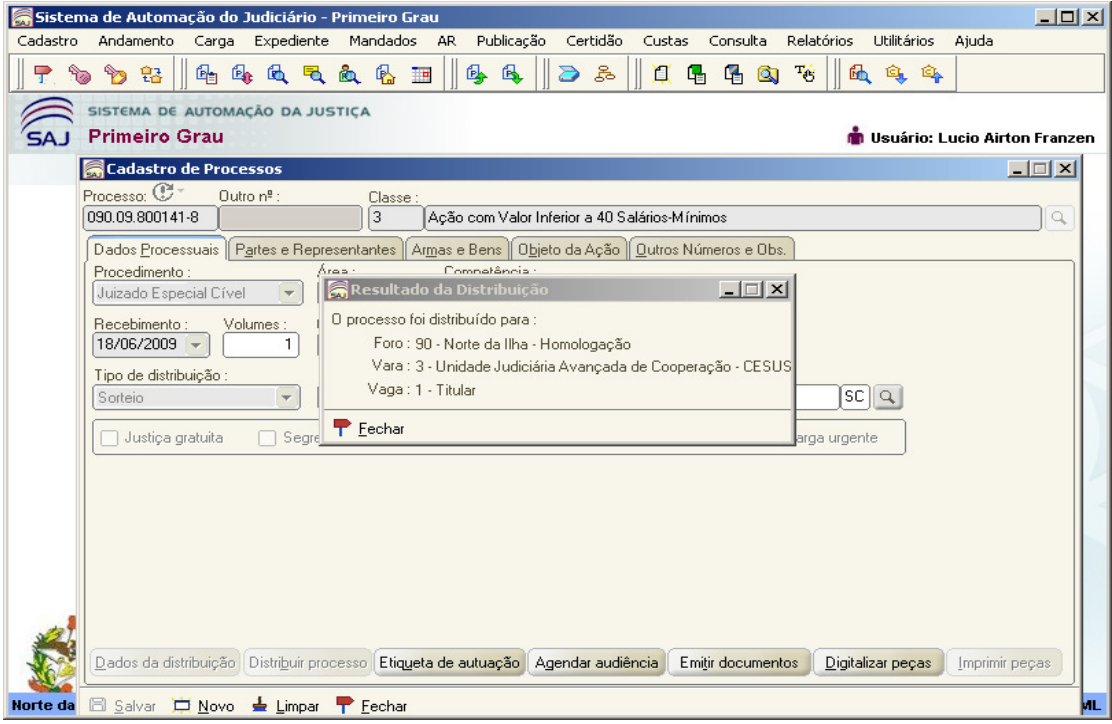

Distribuído o processo, pelo Sistema, os autos serão direcionados para a Divisão Administrativa - fila "Análise Preliminar", onde será analisado e alocado para outra fila de destino, de acordo com a matéria/Núcleo Especializado.

# **2. Andamento do processo – Divisão Administrativa**

- 2.1. Acesso a Fila de Trabalho "Análise Preliminar"
- 2.1.1. Acesso ao "Fluxo de Trabalho da CGJ"

Será efetuado pelo 15º ícone disponível na "Barra de Menu" central do sistema SAJ5, conforme figura abaixo:

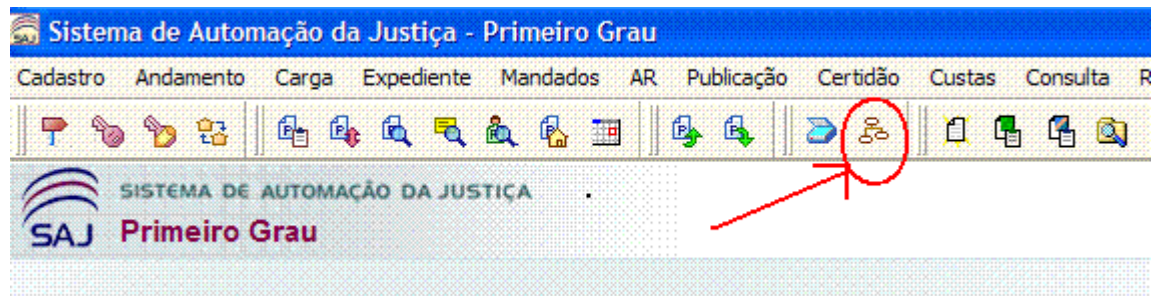

2.1.2. Acessado a tela "Fluxo de Trabalho"

Acionado o ícone acima, abrirá a tela "Fluxo de Trabalho", onde estará disponível a fila de trabalho "Análise Preliminar", que será verificada diariamente pela Divisão Administrativa, com a finalidade encaminhar os autos para o setor competente (Núcleo especializado), conforme figura abaixo:

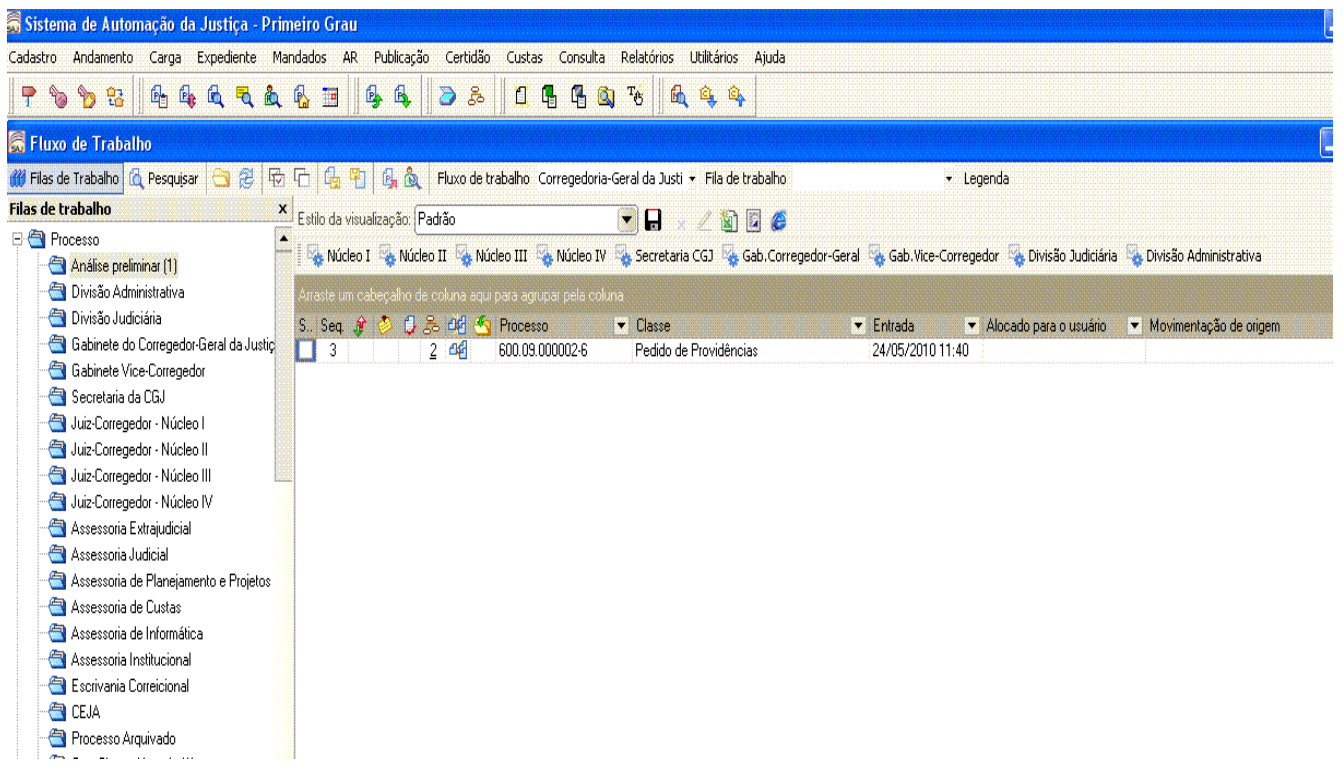

2.1.3. Visualizando o(s) processo(s) na Fila de trabalho – "Análise Preliminar"

No fluxo de trabalho, fila "Análise Preliminar", há duas formas de visualizar os autos:

- a) colocando "flag" no processo respectivo e acionando a tecla acima, no menu relativo aos Núcleos ou Setores da CGJ; e
- b) posicionando o mouse na linha do processo, acionando o botão do lado direito do mouse, habilitará um sub menu, com várias funções, entre elas "visualizar autos", conforme figura abaixo:

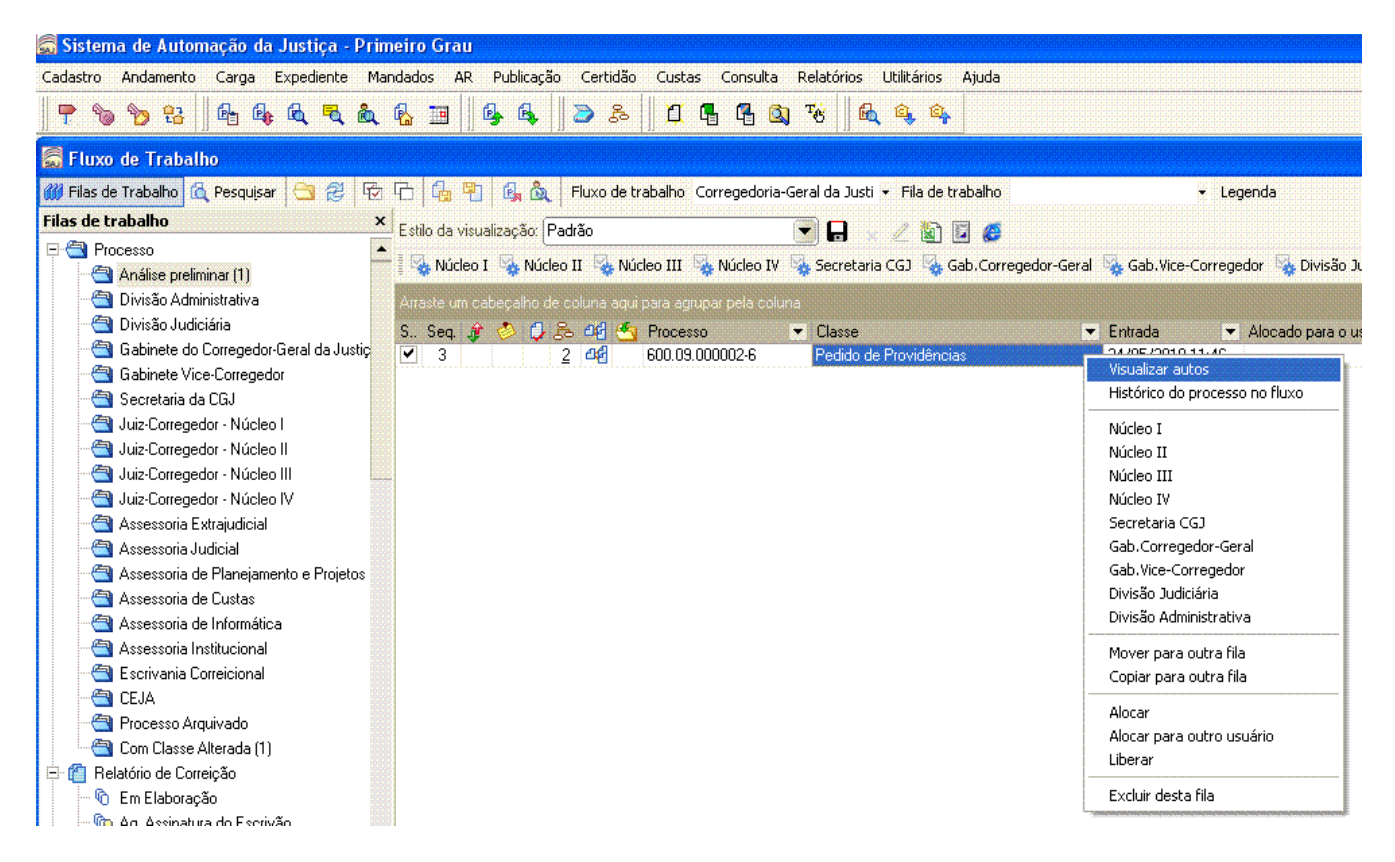

Visualizando os autos na Fila de trabalho – "Análise Preliminar":

Acionando o comando "visualizar autos" a tela "Visualização de Processos" ficará disponível ao usuário:

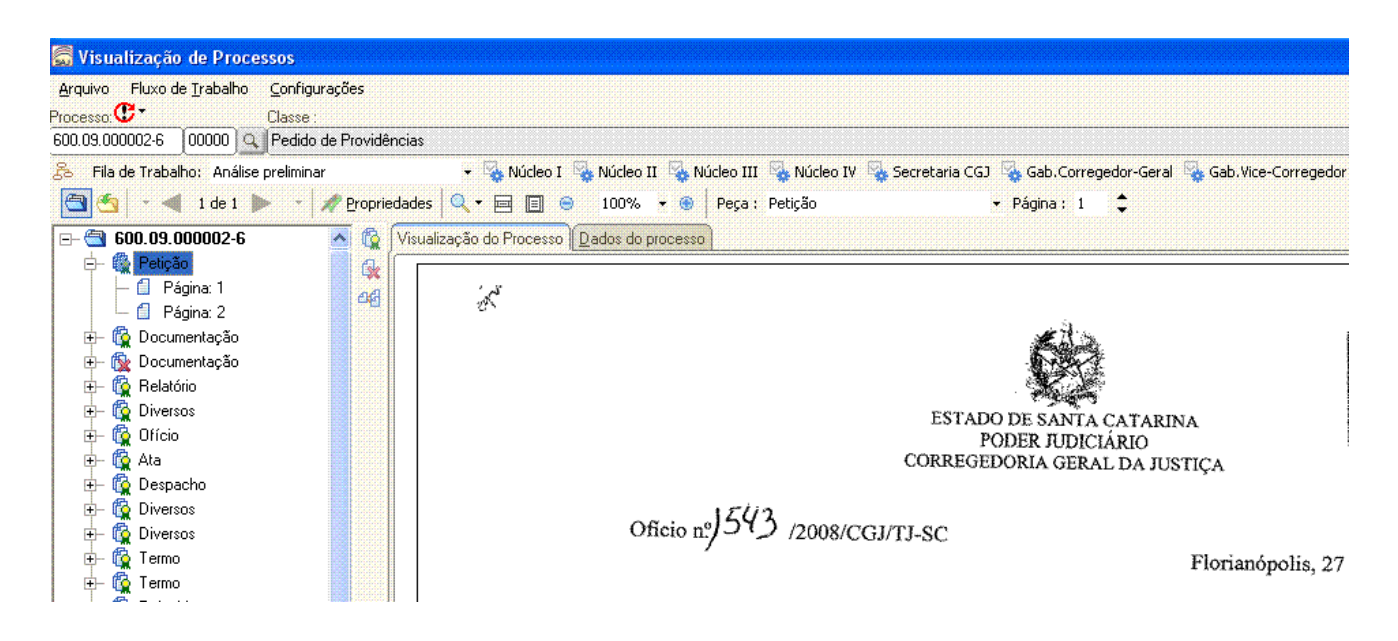

Ainda nesta tela o usuário poderá visualizar os "Dados do processo", na "aba" ao lado da "Visualização do Processo", abaixo dos ícones dos setores.

Todas as petições e peças dos autos poderão ser visualizadas na forma de pasta digital – "Visualização de Processos". A última petição ou documento protocolizado ficará sempre como último item da árvore do processo.

# 2.1.4. Como analisar o conteúdo dos autos no fluxo

A Divisão Administrativa, analisando o conteúdo dos autos, moverá o processo para a "fila" do setor competente, representados pelos ícones localizados na barra, onde será novamente analisado e encaminhado para a nova fila de trabalho, com ou sem expediente emitido.

# 2.1.5. Comando "Mover"

O comando "Mover" está disponível no botão direito do mouse, basta escolher o setor desejado. Alinhado o mouse ao número dos autos e/ou marcado com um "flag" o processo, também estará disponível o comando "mover" de Fila de Trabalho. Outra forma de "mover" é acionando os ícones de destinos na "barra de atividade" ícones.

Utilizando o comando "Mover" abrirá a tela de "Movimento de Processo entre Filas", conforma figura abaixo:

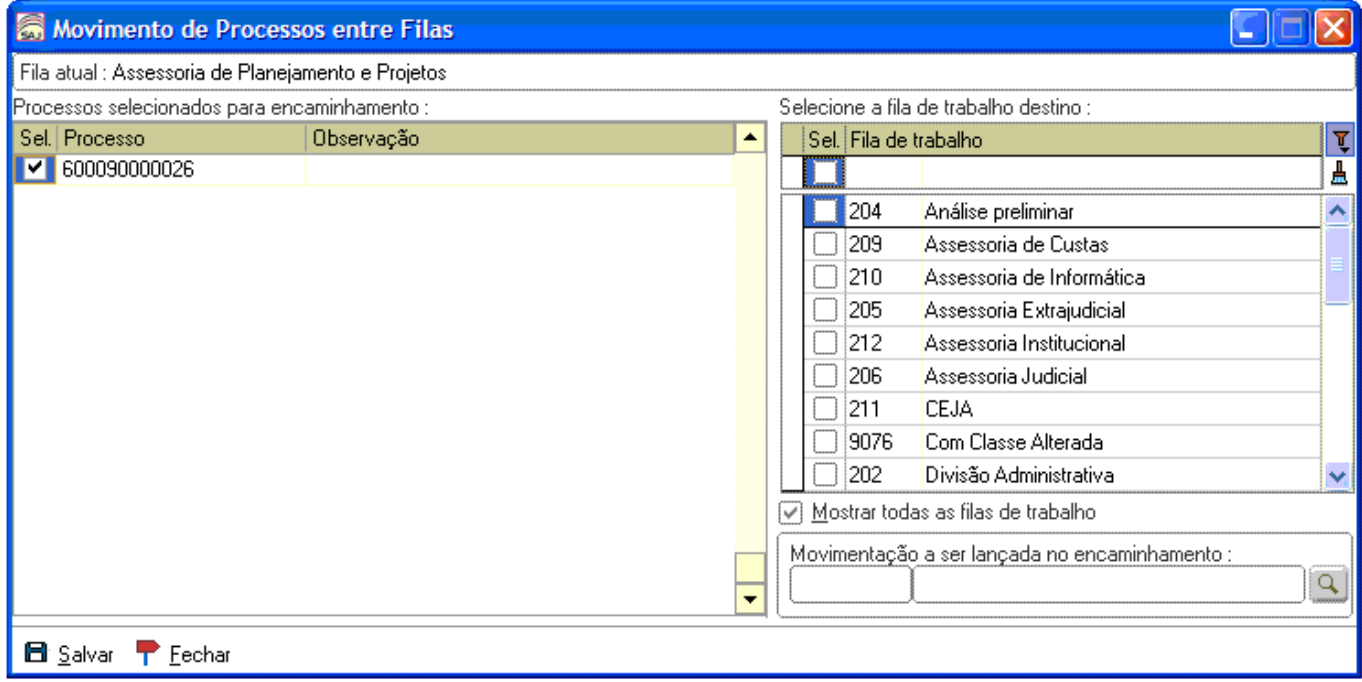

Neste momento o usuário poderá mover para qualquer fila de trabalho da CGJ, basta colocar um "flag" ao lado do código da fila e acionar o botão "Salvar". Após acionado o botão "Salvar" o sistema remeterá para a fila indicada, lançando automaticamente a movimentação de recebimento dos autos. Referidas movimentações, bem como, o histórico das Filas de Trabalho, estão disponíveis na "aba" dados do processo – funcionalidade "Visualização de Processos".

# 2.1.6. Status da fila

Movido o processo para a fila desejada, a quantidade de processos daquela fila será acrescida de mais um (1) e ficará disponível aos usuários com acesso na fila alocada, conforme figura abaixo:

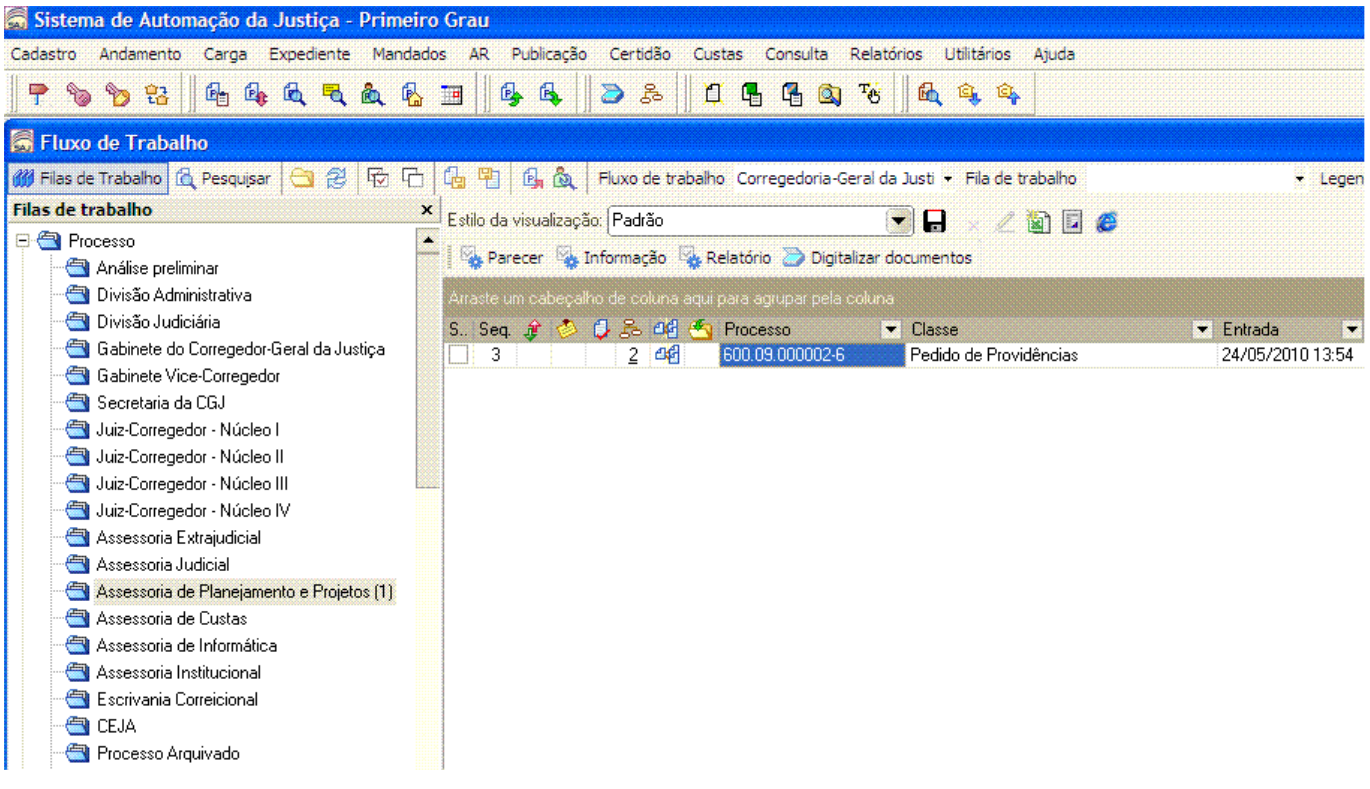

## 2.2. Como expedir documento na Fila de Trabalho

2.2.1. Atividade na Fila depois de recebido os autos

Após a remessa dos autos, em qualquer fila, o Setor destino poderá utilizar o menu de atividades, representados por ícones e emitir expedientes das categorias ali relacionadas. Outra forma é acessar o menu "Expediente" , conforme figura abaixo:

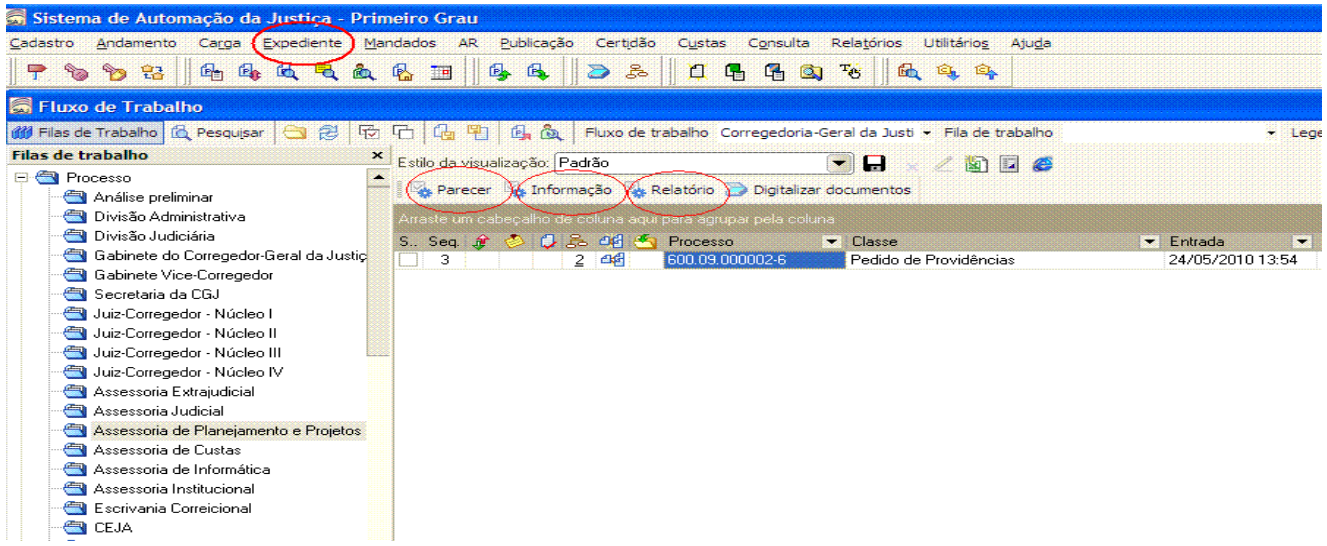

## 2.2.2. Emissão de documento

Por meio dos ícones localizados na "Barra de Atividades" ou o menu "Expediente", aparecerá a tela de "Emissão de Documentos", nela o primeiro campo será destinado a categoria (tipo) e a segunda ao modelo do expediente.

Segue abaixo exemplo onde foi utilizada a categoria 100, com o modelo genérico.

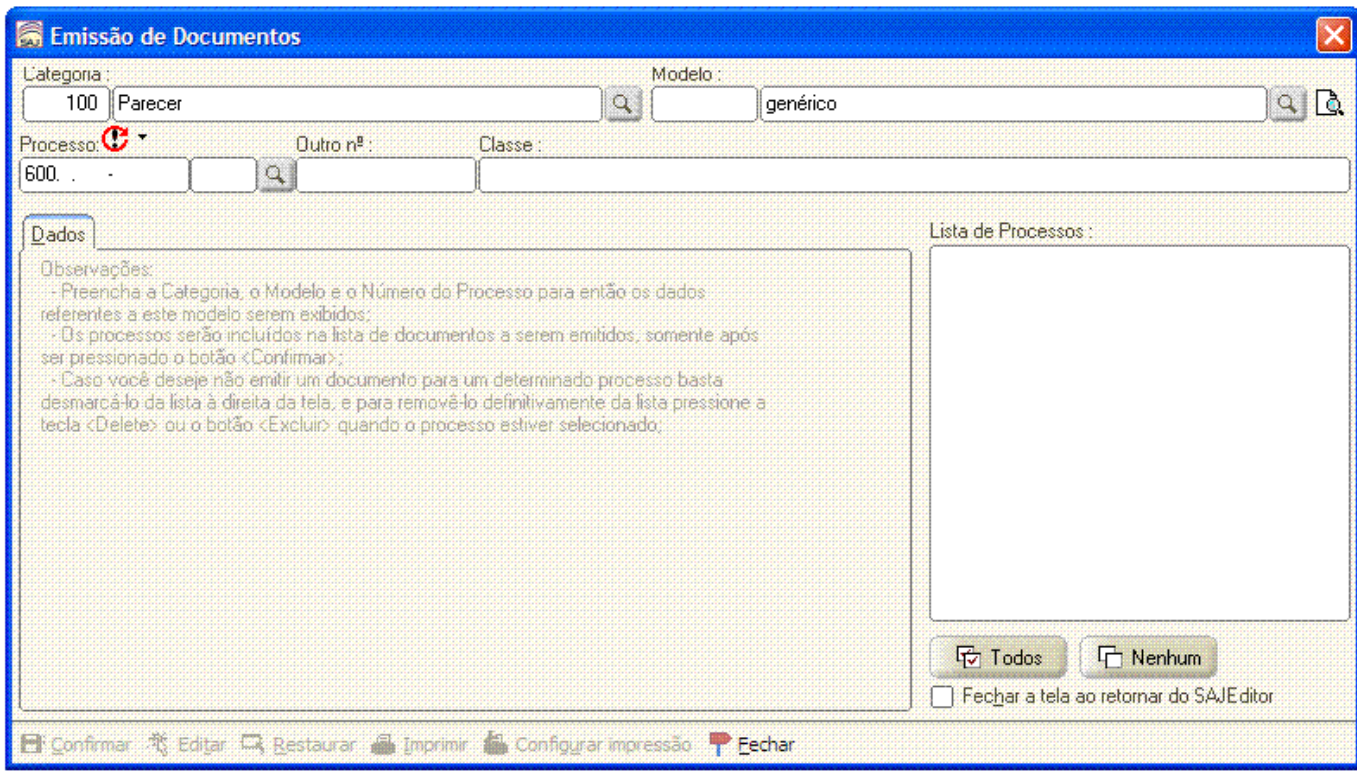

Após digitar o número do modelo ou seu nome, pressionando a tecla "TAB" do teclado, aparecerá a seguinte tela:

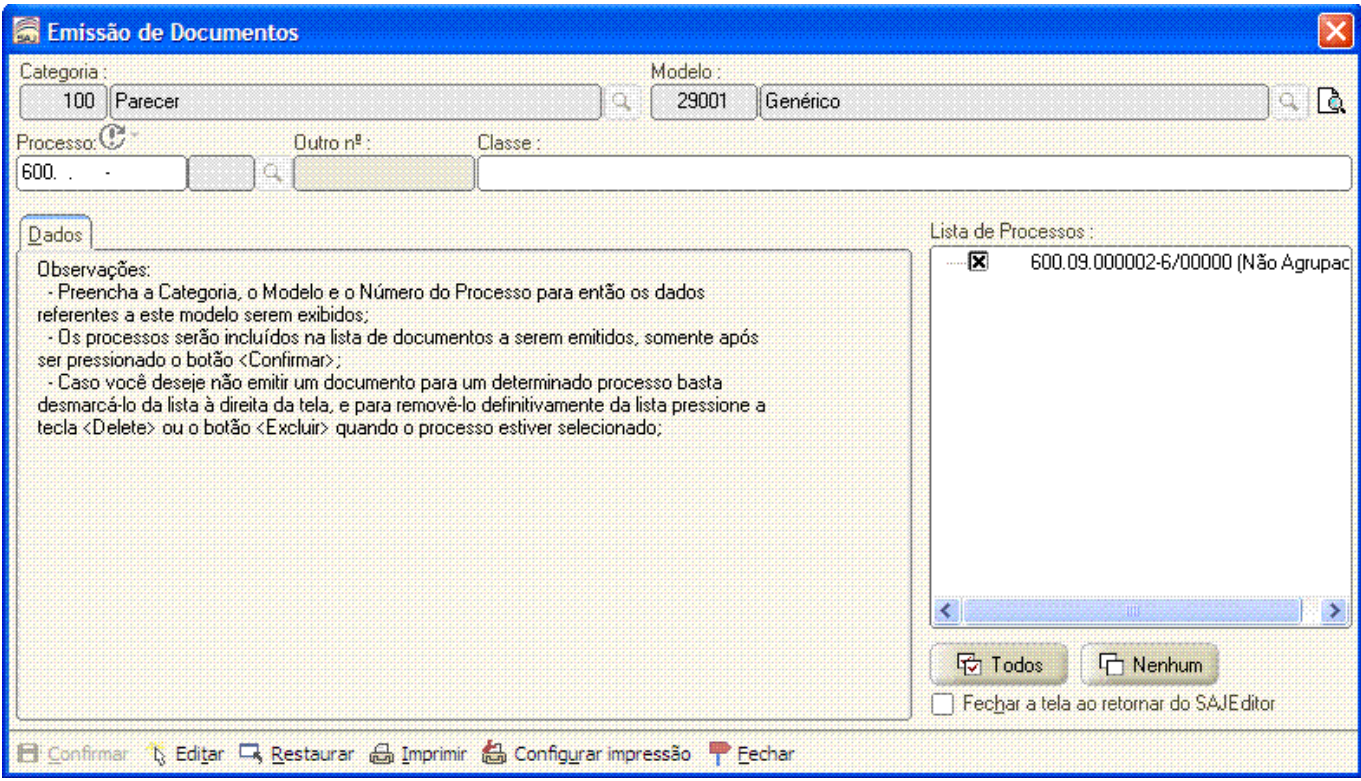

Nesta tela, como a categoria selecionada foi PARECER, na "aba" dados não há opções, sendo que na lista de processos o "flag" já vem assinalado automaticamente e basta clicar no botão "Editar" para que o editor de texto do SAJ abra o documento para emissão e posterior impressão. Segue tela do editor de texto com expediente para emitir:

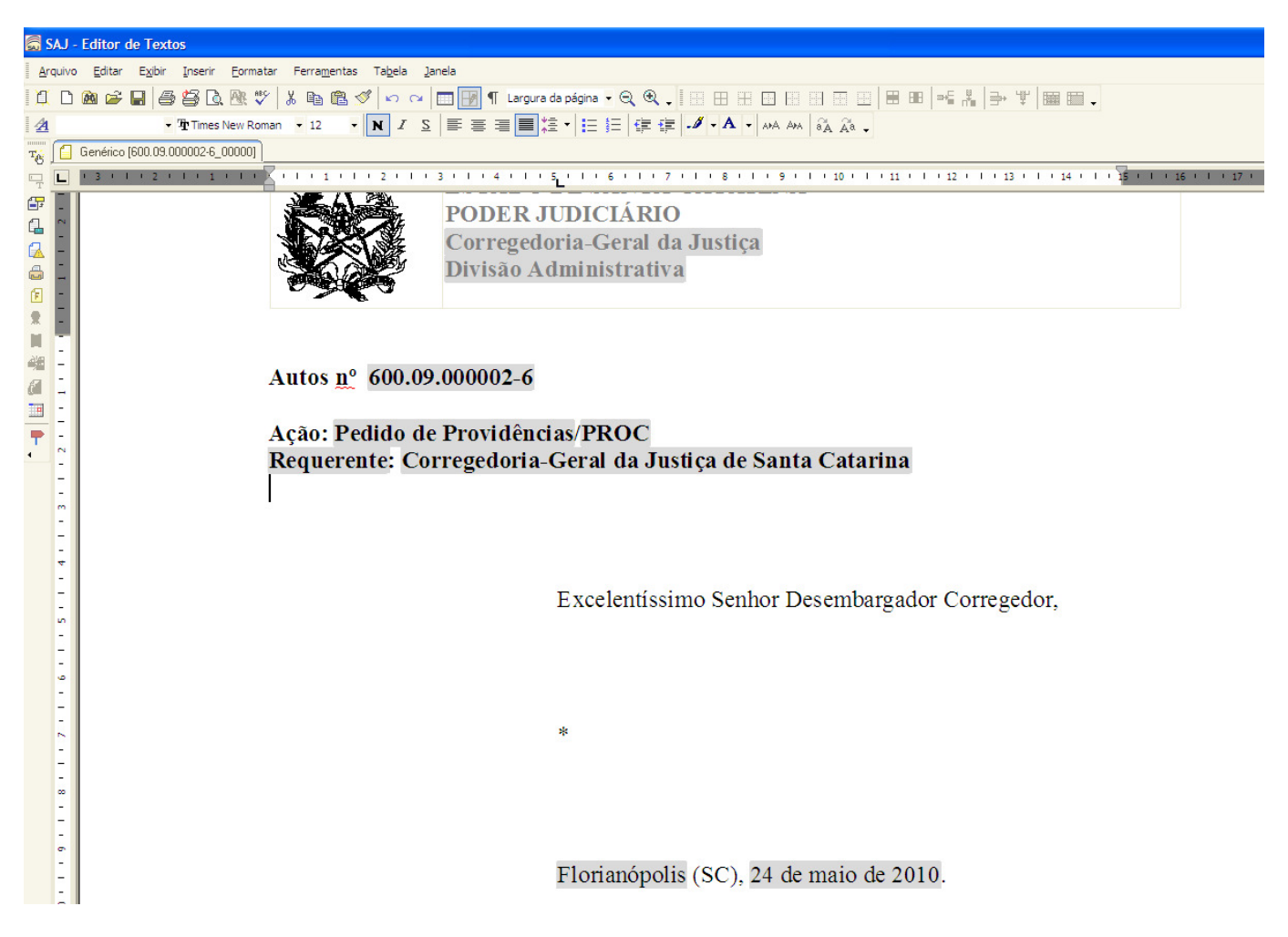

Caso a categoria fosse Ofício – Modelo intimação de decisão, por exemplo, haveria necessidade de preencher outros campos. O usuário deverá verificar no corpo da Tela de "Emissão de Expedientes", se há outras informações para alimentação, sob pena de não constarem no documento emitido (indicar a pessoa a ser intimada, o tipo de postagem AR/AR-MP, etc.).

Aberto o documento o usuário deverá navegar pressionando a tecla "Ctrl" + "g", para deslocamento do cursor até o ponto de digitação programado no documento (\*).

As teclas e funções do editor de texto do SAJ5 são basicamente as mesmas do Word 97 utilizado pelo Tribunal de Justiça de Santa Catarina, como poder ser visto pelo próprio menu principal:

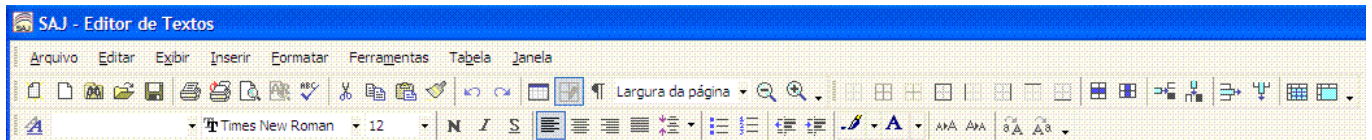

2.2.3. Assinando os expedientes e liberando nos autos digitais.

Após a confecção do expediente, no editor de textos do SAJ5, o usuário deverá revisar o documento emitido, para assinar e liberar nos autos.

Para "assinar" e "liberar" o expediente emitido, o usuário poderá utilizar o botão do lado direto do mouse ou na barra de ferramentas, localizada na caixa das "Peças aguardando liberação". Abaixo segue figura de acesso aos menus da caixa das "Peças aguardando liberação":

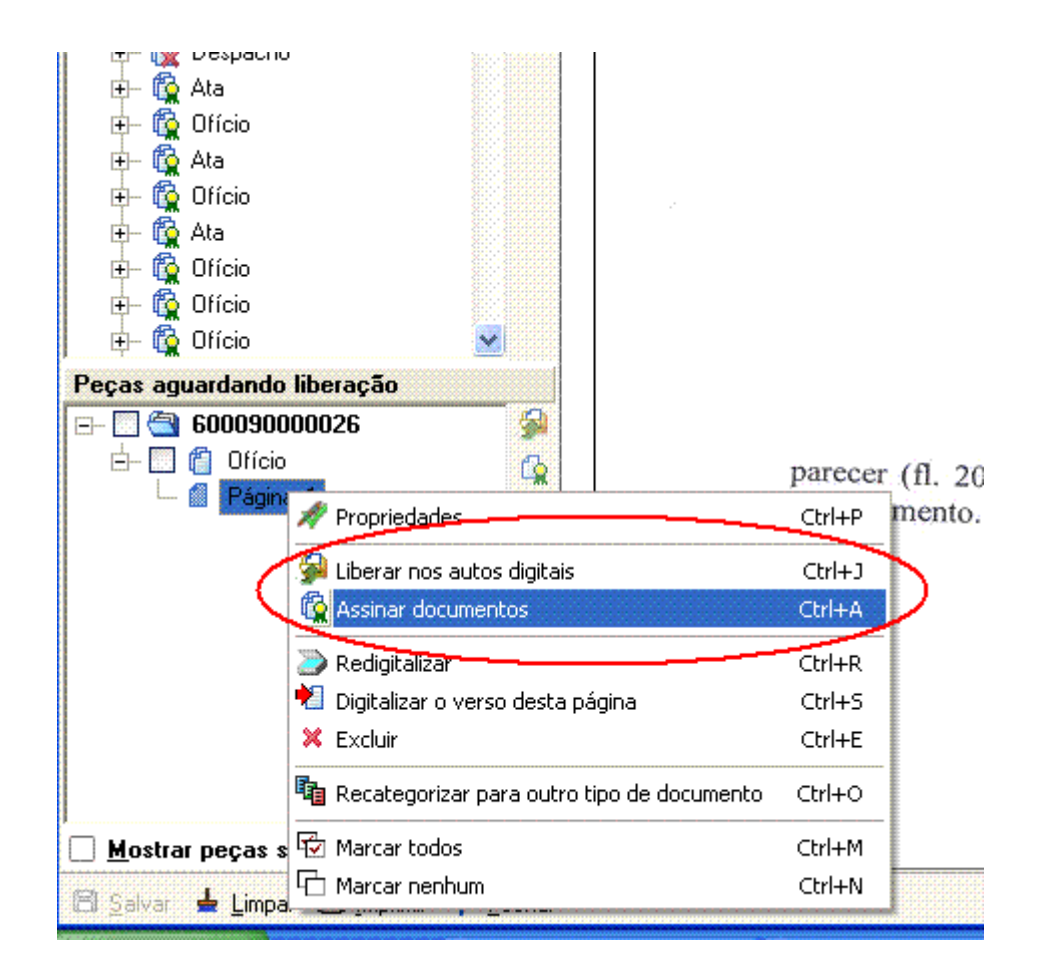

O usuário poderá somente assinar o expediente e não liberar nos autos, quando desejar que o expediente não apareça na pasta digital do processo.

Acionado o comando liberar nos autos digitais, com a função correspondente no menu ou via ícone, o expediente será publicado nos autos, ficando visível na consulta processual e pasta digital.

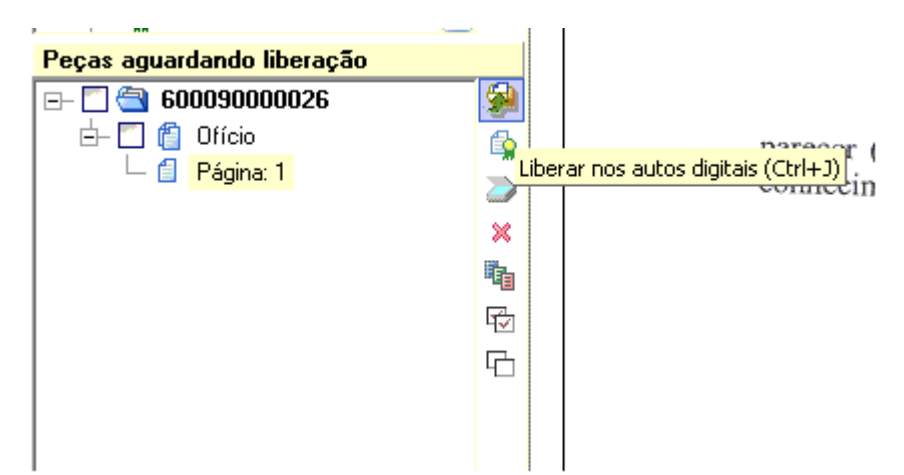

Uma vez assinado o documento, com utilização do certificado digital, o Sistema SAJ não solicitará a senha de acesso, utilizando os mesmos dados da certificação para os demais expedientes emitidos.

# 2.2.4. Digitalização de peças

 Se houver necessidade de digitalizar os documentos eventualmente apresentados, clicar no ícone "Digitalizar" do submenu da tela "Cadastro de Processos".

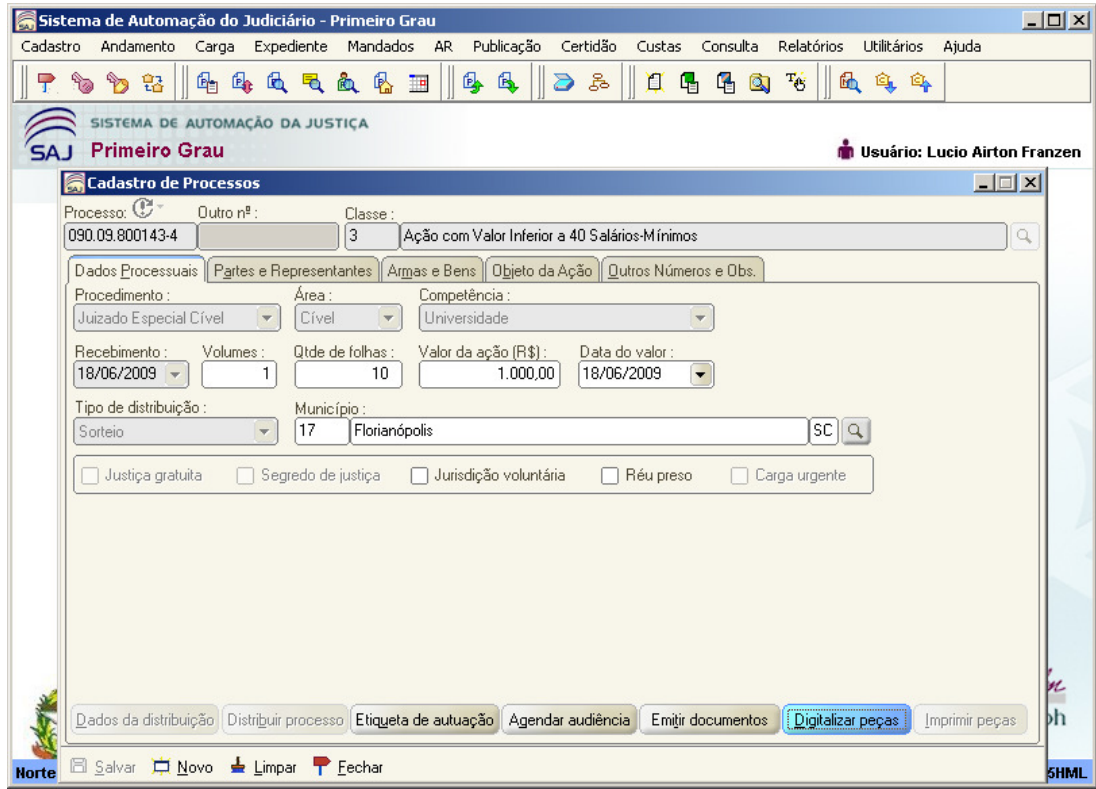

## 2.2.4.1. Tela de digitalização

Na tela de digitalização, deve-se manter selecionada a "Origem Scanner" e, em seguida, selecionar "Nova Peça" para escolher o tipo de documento digital que será digitalizado (ex. petição). Após, clicar em "Digitalizar" para iniciar a inserção do documento na pasta digital.

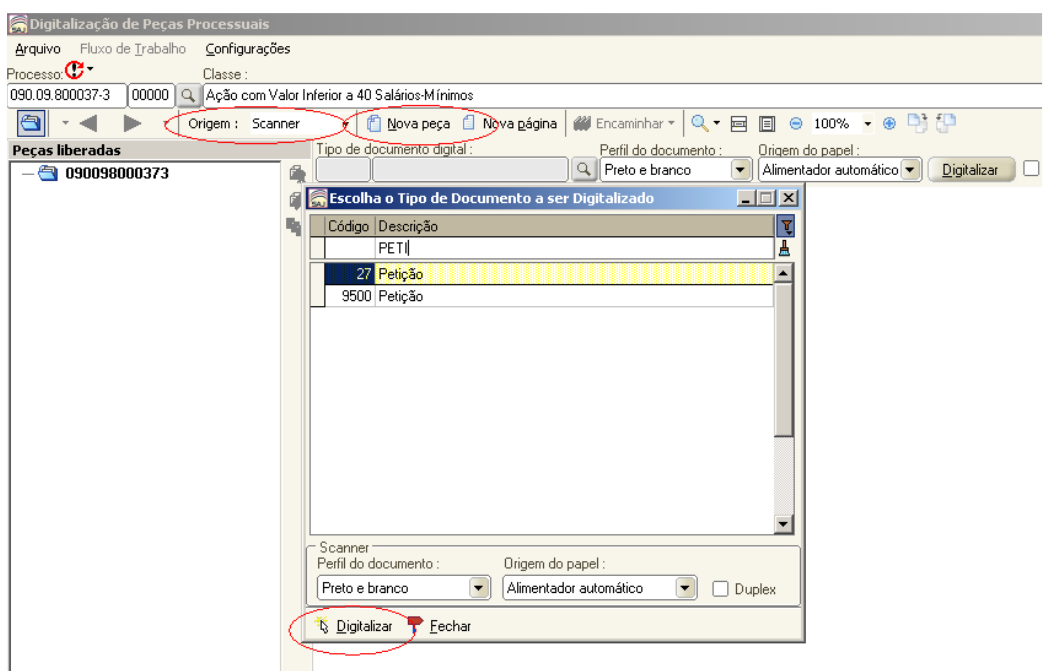

Realizada esta atividade, o sistema informará que há peças aguardando liberação. Após, selecionar o ícone "Assinar Documentos", para assinar e liberar o(s) documento(s) na pasta digital.

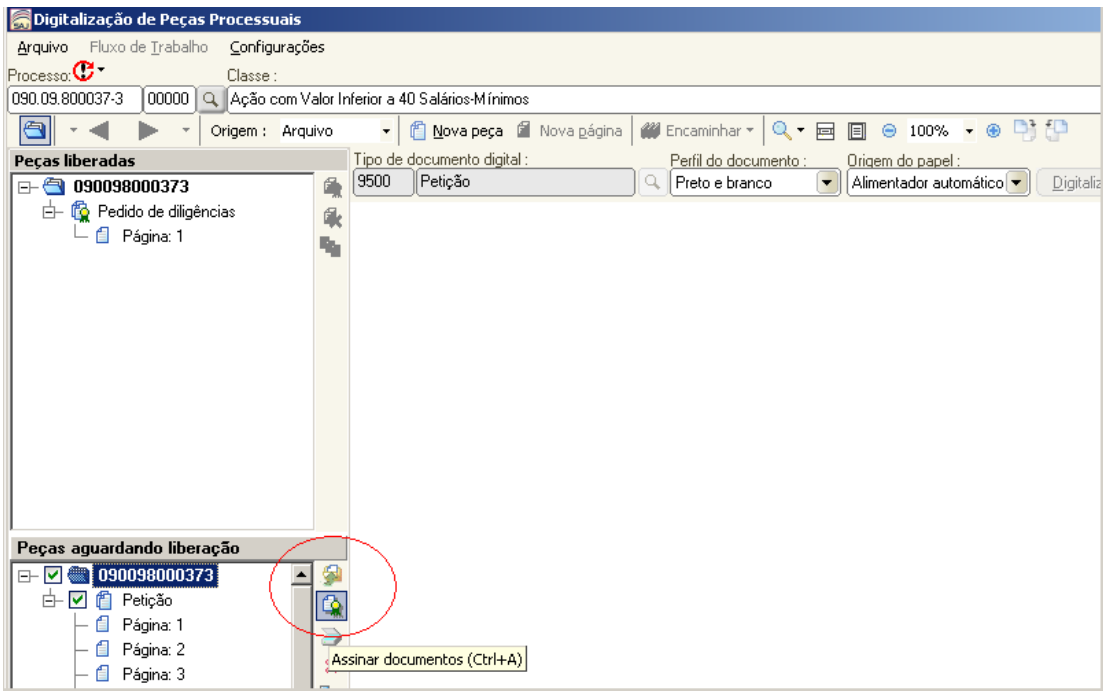

## 2.2.5. Agendamento de audiência

Ainda na tela "Cadastro de Processos", clicar no botão "Agendar Audiência" e designar sessão de conciliação. O usuário poderá optar por designar a sessão de conciliação e, ao mesmo tempo, a audiência de instrução e julgamento.

No submenu próprio, preencher o número do processo, o tipo de audiência, a sala, a quantidade de pessoas, a data e o horário, clicando, em seguida, no ícone "Agendar".

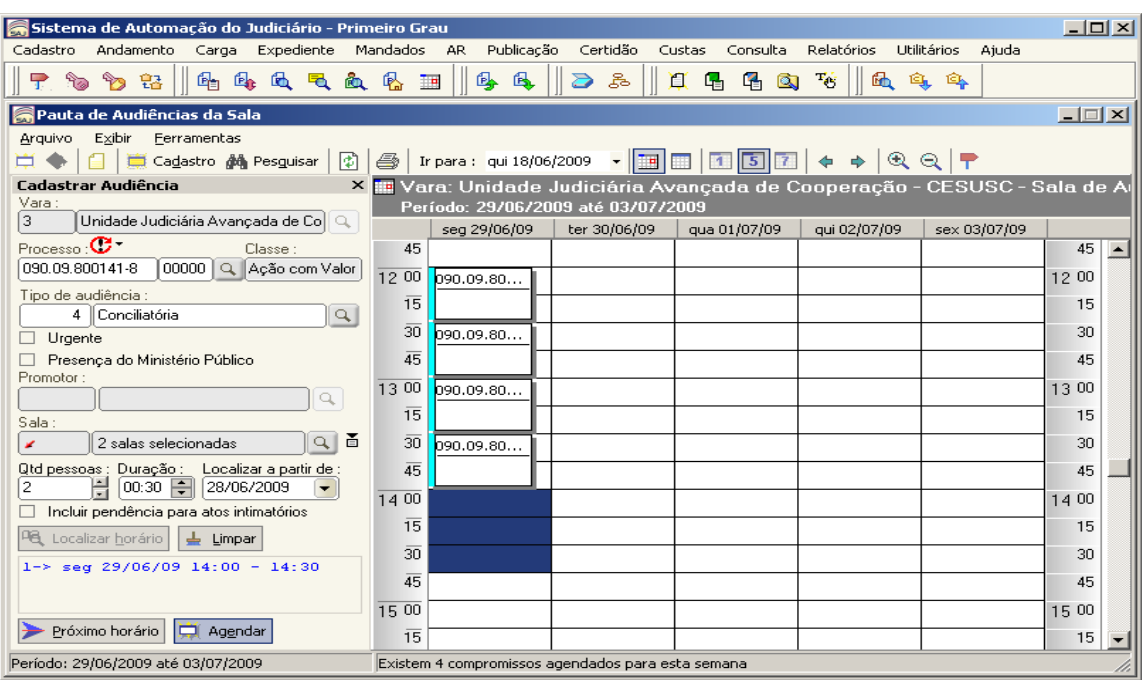

Agendada a sessão de conciliação, ou esta e a audiência de instrução e julgamento, intimar a parte reclamante da data designada (essa intimação é feita de forma oral e certificada automaticamente nos autos quando a atermação for assinada e liberada, através da movimentação "060.09 - Atermação Realizada", que lança a certidão - Intimação em Cartório. Caso não seja intimada a reclamante no momento da designação da audiência, o ato poderá ocorrer depois, via correio ou mandado de intimação.

2.2.5.1. Emissão de documento – Confecção dos Termos

A emissão de documento poderá ser utilizada via menu principal "Expediente", ou na própria pasta digital dos autos, acionando a categoria do documento com o botão direito do mouse, quando configurada para o usuário. Segue a tela do menu "expediente":

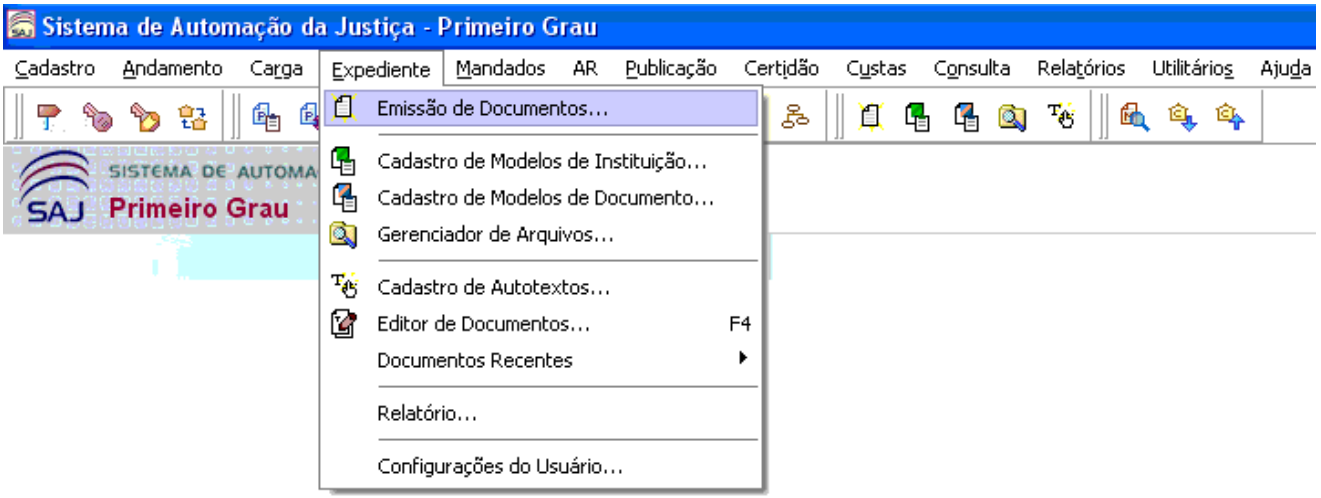

Acessado o menu "Expediente – Emissão de Documentos" abrirá a tela de "Emissão de Expedientes", composta pelos campos: categoria do documento; modelo; processo, outro  $n<sup>9</sup>$ . outro nº e classe.

Digitando 14 no campo "Categoria" o sistema alimentará o campo com a categoria "Audiência". No campo modelo deverá constar o número do modelo ou nome, por exemplo: o código "14502 – Assentada", destinado para a ouvida de testemunhas.

Em seguida o usuário deverá inserir o número dos autos. Ao adicionar o número dos autos o sistema irá completar os demais campos de forma automática, aparecendo a seguinte tela:

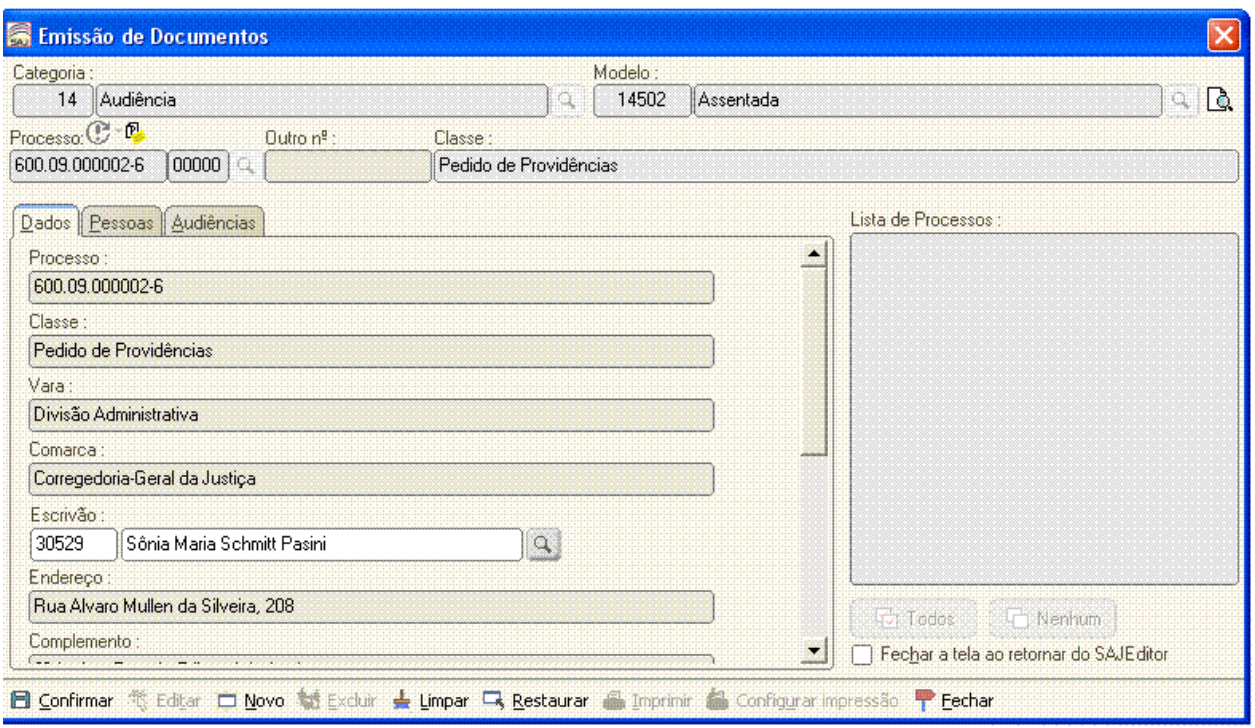

A tela de "Emissão de Documentos" será apresentada com os campos preenchidos, na aba "Dados", exceto o campo "Escrivão", que deverá constar o nome do servidor (a) ocupante do cargo de Chefe da Divisão Administrativa da Corregedoria-Geral da Justiça,

Ao lado da aba "Dados" está a aba "Pessoas", destinada para indicar as pessoas ouvidas ou adicionadas no ícone consulta/cadastro de partes do processo (figura abaixo). Com a indicação ou cadastro de pessoas o sistema alimentará o termo de audiências de forma automática, com os dados do cadastro.

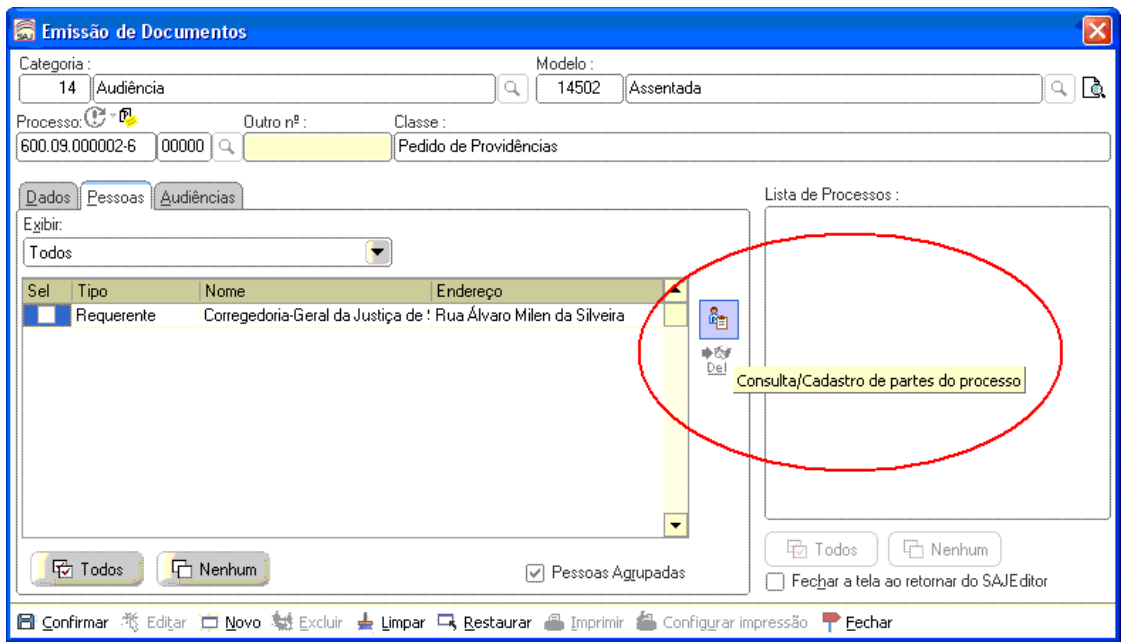

Indicada a "parte" ou "testemunha" a ser ouvida, clicando ao lado na aba "Audiências", o sistema disponibilizará todas as audiências marcadas nos autos. Neste momento o usuário deverá escolher a audiência que deseja realizar. Todas as audiências ficam com a situação "pendente" até sua realização ou alteração de situação (pendente, realizada, cancelada, parcialmente realizada ou não realizada).

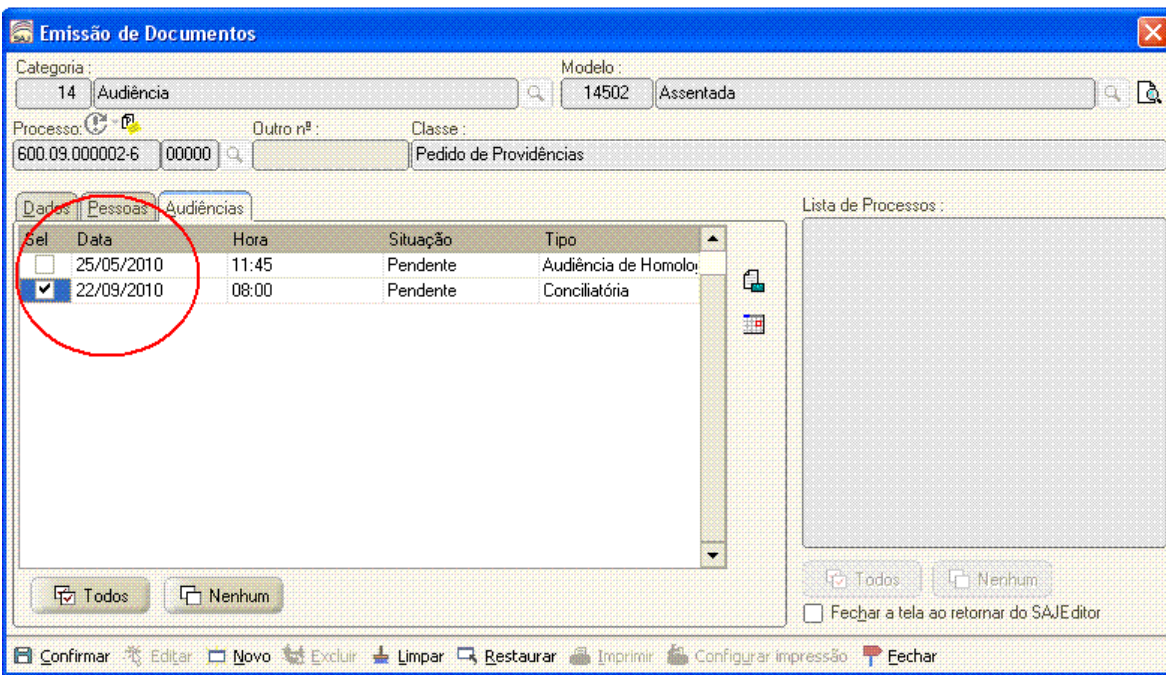

Selecionados os "Dados", "Pessoas" e "Audiências" o usuário deverá acionar o botão "Confirmar, localizado na parte de baixo da tela de "Emissão de Documentos". Depois de confirmada a tela é só clicar no botão "Editar" e seguir os passos do Editor de Textos do SAJ, conforme figura abaixo:

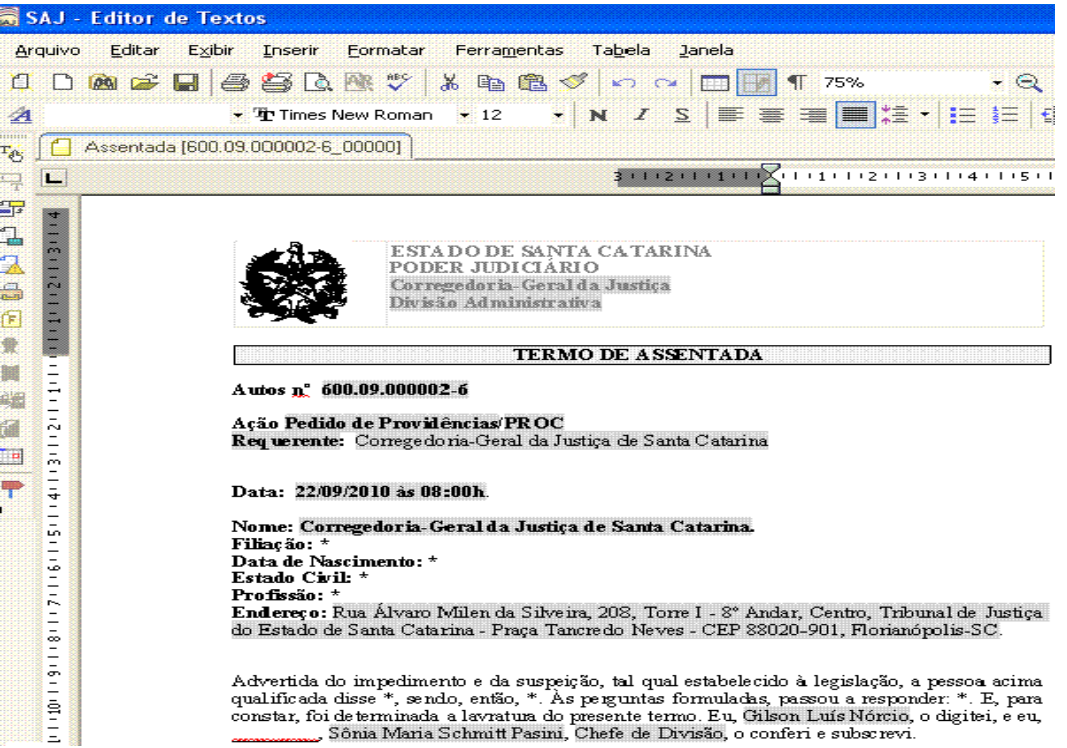

2.2.6. Gravação de áudio e vídeo das Audiências.

O Sistema SAJ5-CGJ dispõe da funcionalidade de gravação de áudio e vídeo das audiências. O Módulo foi desenvolvido e tratado em Manual próprio, razão pela qual o tema não será abordado, mas será anexado ao final e tratado quando da implantação da funcionalidade.

2.2.7. Como localizar um processo no fluxo.

No menu principal, parte final, está localizado o nemu "Consulta", destinado à consulta de processos. Nela consta o submenu "Processos Básicas":

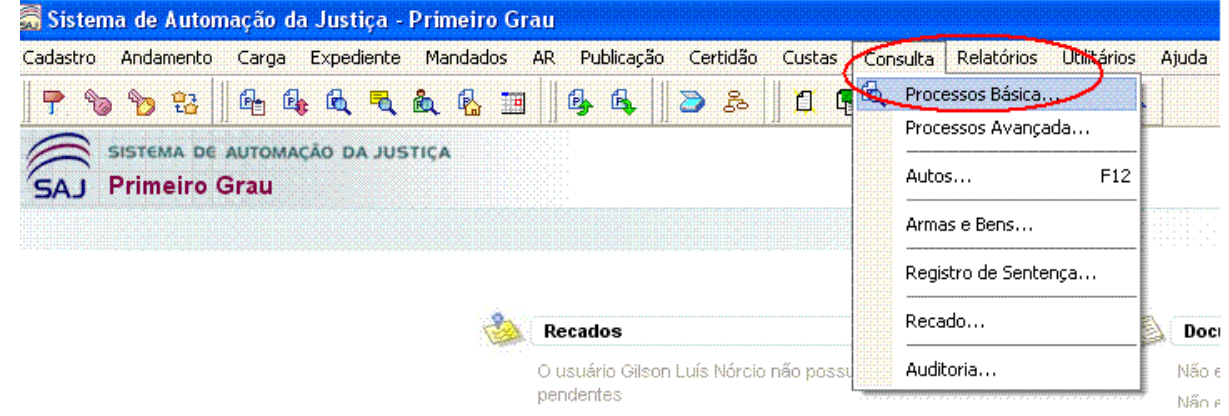

Acionado o submenu "Processos Básica..." o sistema disponibilizará a seguinte tela:

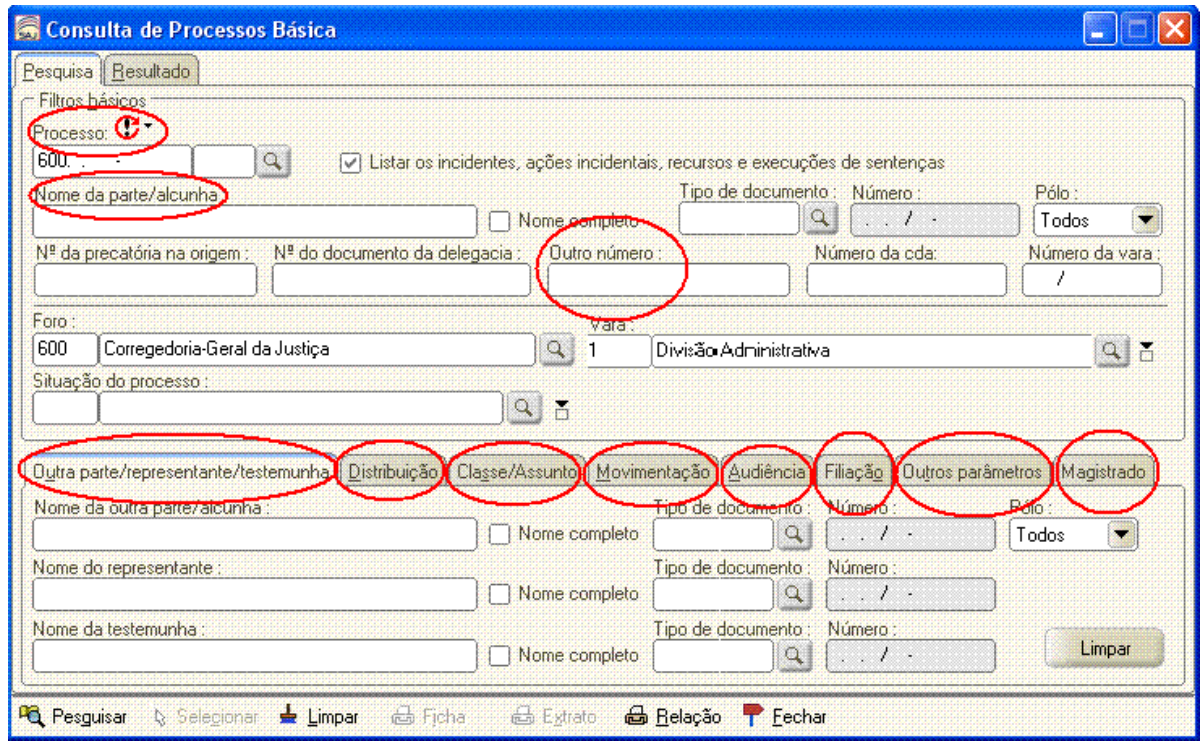

Nesta tela, o sistema disponibiliza vários filtros para pesquisa dos processos. Por exemplo: pelo número dos autos, nome da parte, outro número, outra parte, representante, testemunha, data da distribuição, classe/assunto, movimentação, audiência, filiação, outros parâmetros e magistrado.

# 2.2.8. Alocar processo no fluxo

A funcionalidade de "Alocar processo" está disponível no sistema para direcionar um processo a determinado usuário. Os comandos são de "Alocar", "Alocar para outro usuário" e "Liberar". As atividades estão disponíveis na barra de comandos, depois de selecionado o processo, acionada o botão direito do mouse, conforme figura abaixo.

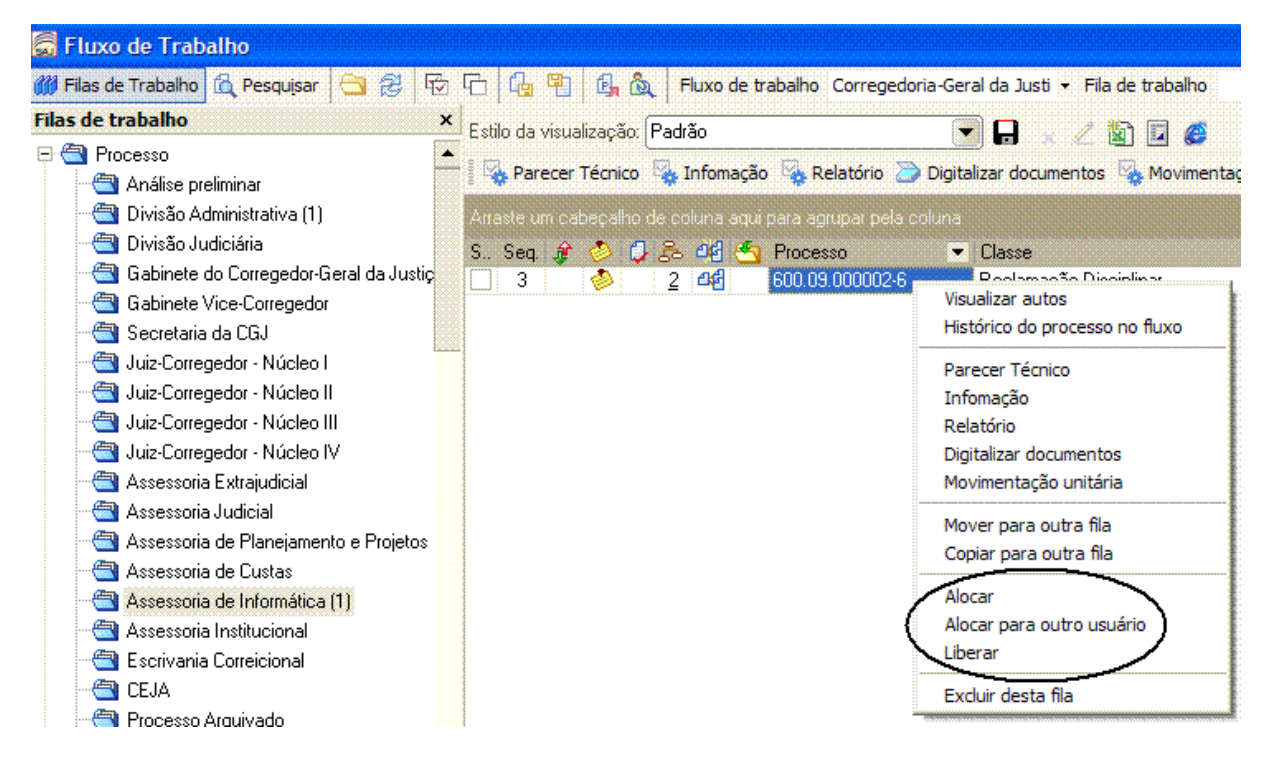

O ícone "Alocar" implica em restringir o acesso e a utilização dos autos por outros usuários. O sistema vincula o processo ao usuário solicitante ou àquele que for indicado. Aloca o processo ou documento para o usuário e não permite que outro usuário o acesse ao mesmo tempo. A funcionalidade "Liberar" devolve o "status" normal ao processo, ficando disponível no fluxo para livre acesso.

## 2.2.9. Materialização de autos

A materialização é diferente da impressão; um processo pode ser impresso e continuar a ser digital.

A materialização torna o processo físico possibilitando que o processo possa ser submetido a operações de unificação, desmembramento, carga etc. O processo materializado poderá ser visualizado na sua pasta digital, já que tem documentos digitais, mas se tornará um processo comum e ficará disponível, inclusive, para operações tradicionais como a carga de processos, por exemplo.

A materialização de autos está disponível no menu "Cadastro – Materialização de Processos Virtuais", conforme tela abaixo. Acionado o comando, a tela de "Materialização de Processos Virtuais" abrirá, momento que o usuário deverá inserir o número dos autos e "Salvar" as informações, conforme tela anexada.

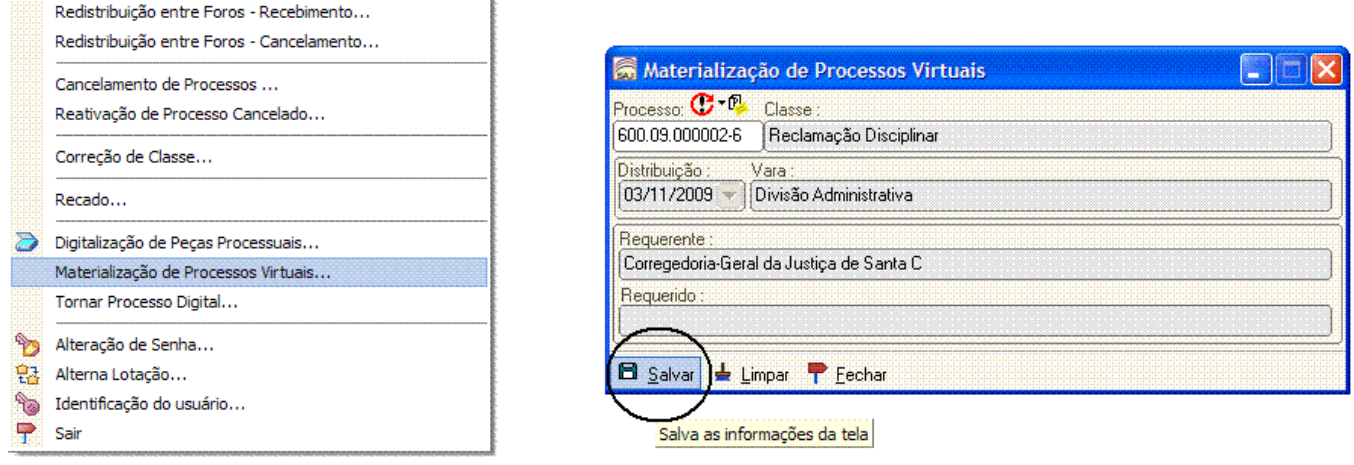

Acionada a tecla "Salvar" o sistema solicitará a senha do usuário, conforme tela seguinte:

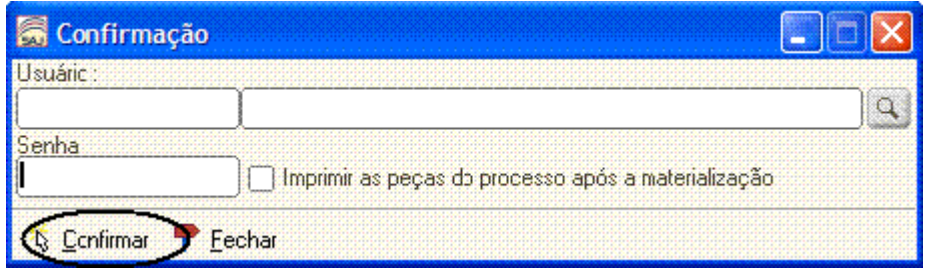

Inserida a senha é só habilitar o "flag" – imprimir as peças do processo após a materialização, e acionar a tecla "Confirmar".

# **3. Menu Ajuda – Sistema SAJ5**

No Sistema SAJ, submenu "Ajuda", estão todos os menus, ícones e itens do Sistema SAJ, visando orientar a utilização do sistema. Segue tela do menu "Ajuda...":

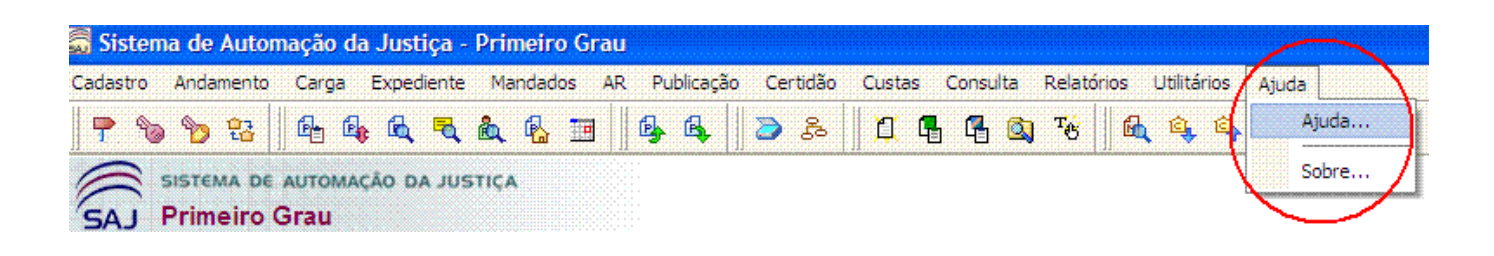

Uma vez acionado o menu "Ajuda", o Sistema SAJ remeterá o usuário para uma página do navegador da internet, habilitando os submenus: Conteúdo – Pesquisa – Índice – Glossário e Imprimir, conforme tele abaixo, onde foi destacada a função "Pesquisar", que permite ao usuário digitar a palavra associada a sua dúvida/pesquisa:

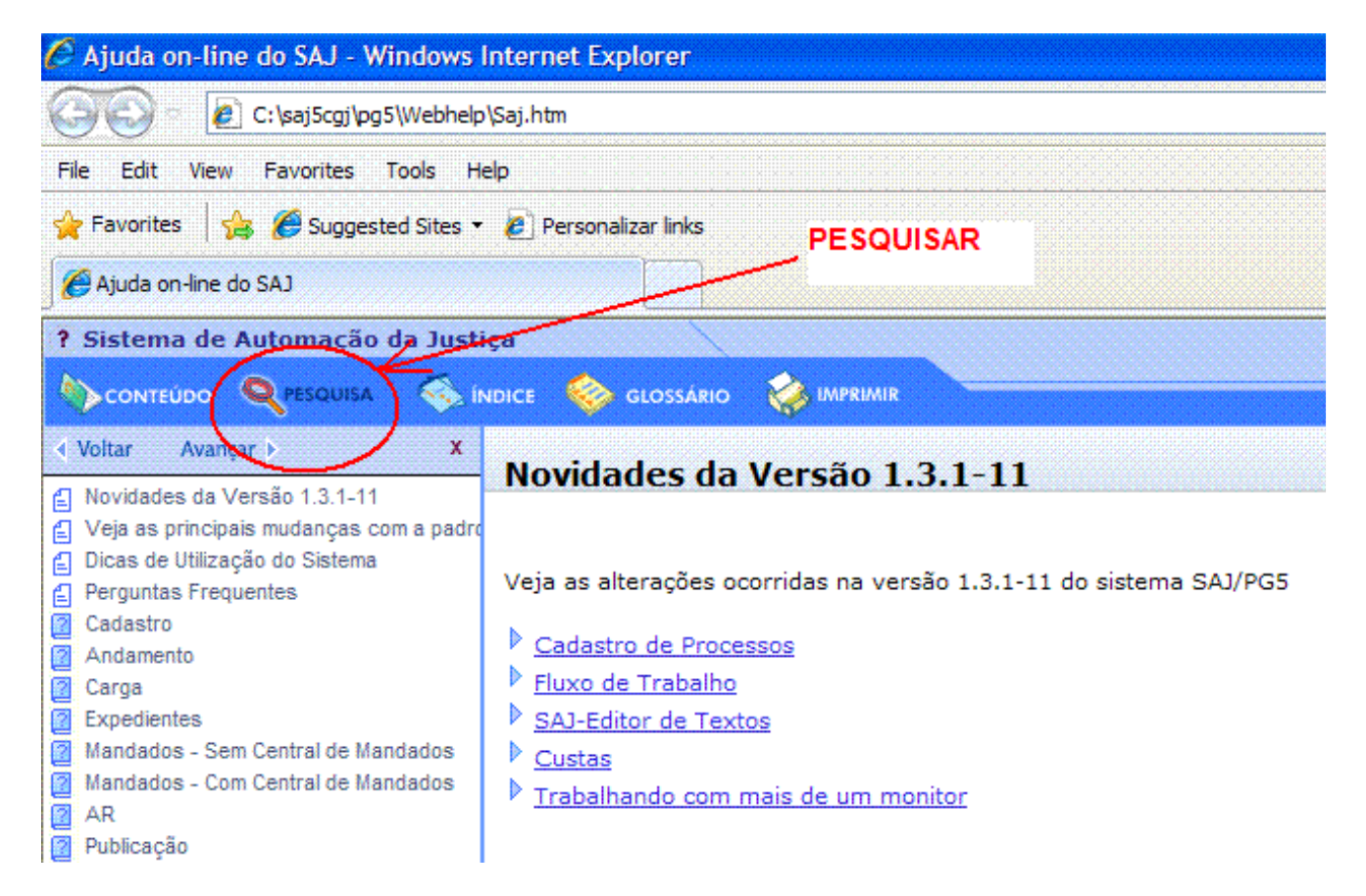

Segue tela com o exemplo de "Pesquisa" no menu "Ajuda", com a palavra "Cadastro":

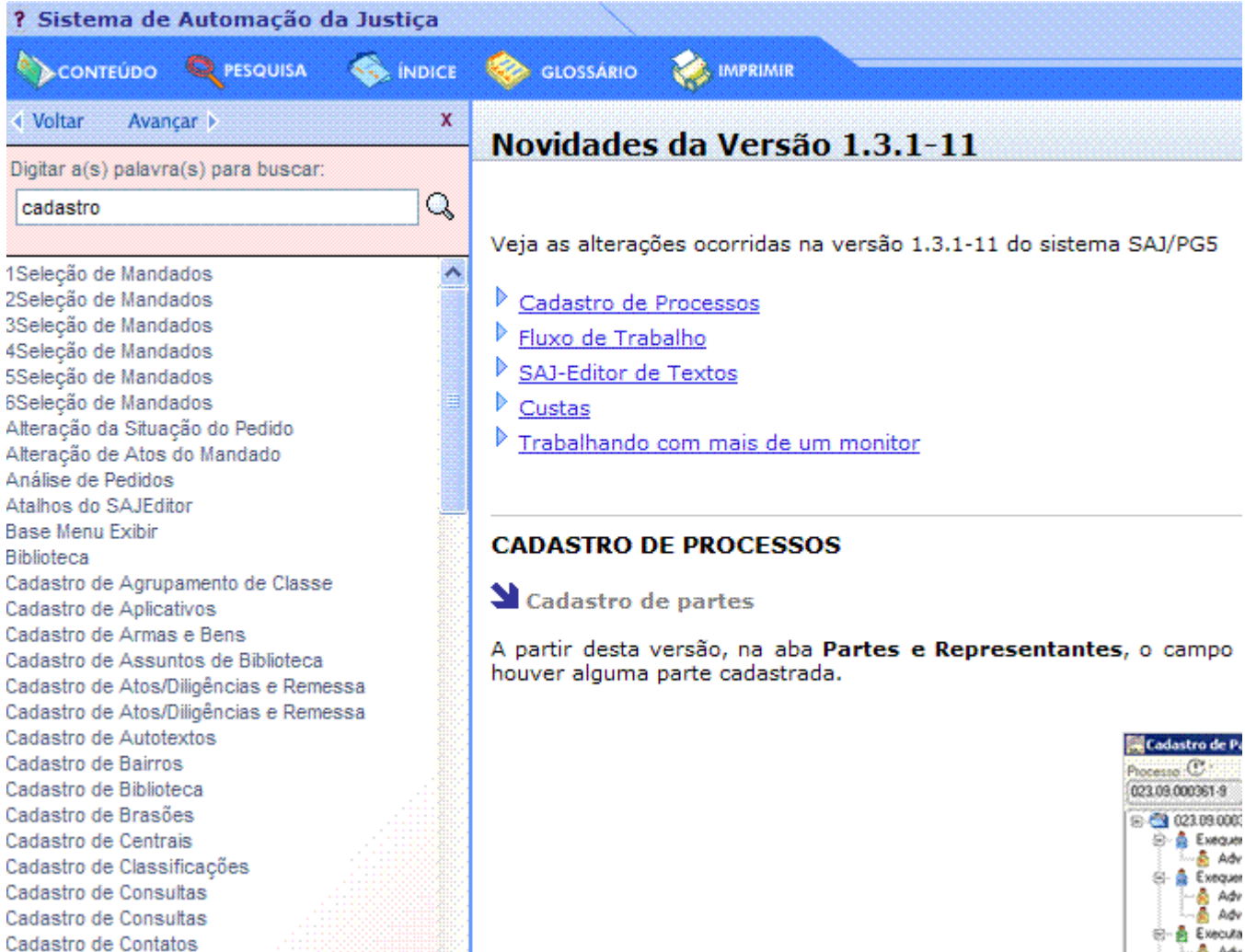

Outra forma de navegar no menu "Ajuda" é por pastas, na tela abaixo segue o exemplo da visualização da pasta "Expedientes" – SAJ Editor de textos:

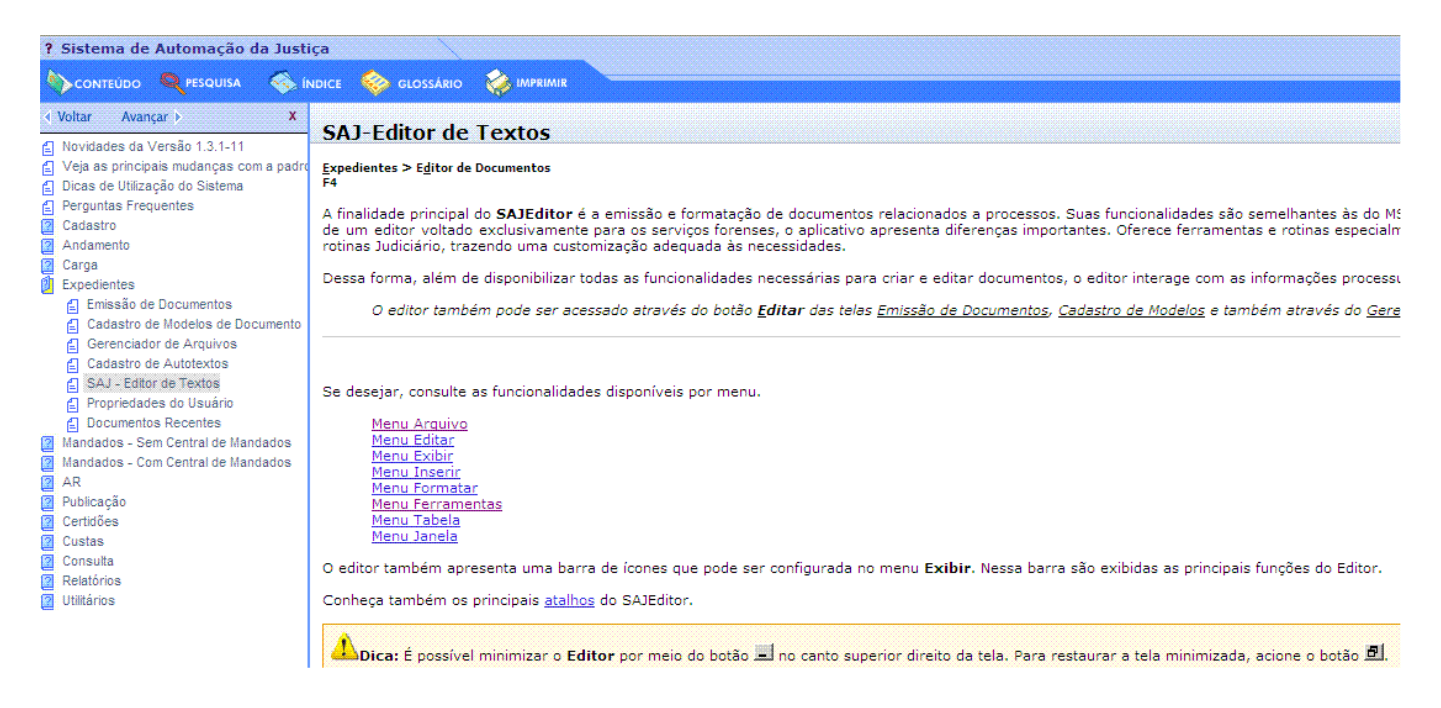

O menu "AJUDA" faz parte das pasta SAJ5, está salvo na pasta

C:\saj5cgj\pg5\Webhelp\Saj.htm do microcomputador do usuário.